**Jandras, Matija**

# **Undergraduate thesis / Završni rad**

**2020**

*Degree Grantor / Ustanova koja je dodijelila akademski / stručni stupanj:* **University of Zagreb, Faculty of Graphic Arts / Sveučilište u Zagrebu, Grafički fakultet**

*Permanent link / Trajna poveznica:* <https://urn.nsk.hr/urn:nbn:hr:216:703636>

*Rights / Prava:* [In copyright](http://rightsstatements.org/vocab/InC/1.0/) / [Zaštićeno autorskim pravom.](http://rightsstatements.org/vocab/InC/1.0/)

*Download date / Datum preuzimanja:* **2025-03-08**

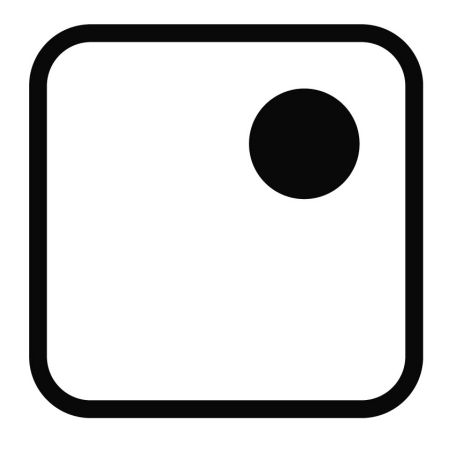

*Repository / Repozitorij:*

[Faculty of Graphic Arts Repository](https://repozitorij.grf.unizg.hr)

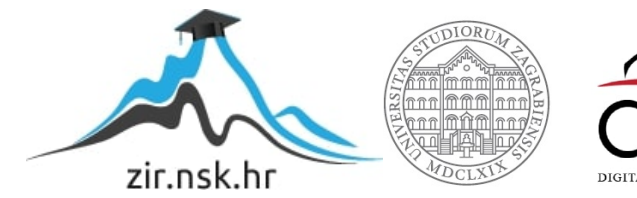

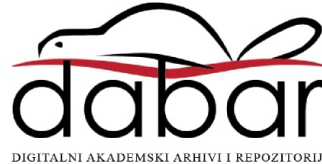

**SVEUČILIŠTE U ZAGREBU GRAFIČKI FAKULTET ZAGREB**

# **ZAVRŠNI RAD**

Matija Jandras

# **SVEUČILIŠTE U ZAGREBU GRAFIČKI FAKULTET ZAGREB**

Smjer: tehničko-tehnološki

# **ZAVRŠNI RAD**

# **ANIMACIJA DOLASKA VLAKA NA STANICU**

Prof. dr. sc. Lidija Mandić Matija Jandras

Mentor: Student:

Zagreb, 2020.

# <span id="page-3-0"></span>**SAŽETAK**

Tema završnog rada je izrada 3D modela i računalna animacija. U teoretskom dijelu rada prikazana je povijest 3D modeliranja kao i povijest računalnih animacija, te opis programa u kojem su izrađeni modeli i animacija. Animacija prikazuje dolazak vlaka na stanicu te izlazak i ulazak putnika u vlak. Za izradu 3D modela i animacije korišten je Program Blender. Eksperimentalni dio sastoji se od opisa postupaka izrade 3D modela, animiranja pokreta ljudi i vlaka.

Ključne riječi:

3D, animacija, Blender, modeliranje

# SADRŽAJ

# SAŽETAK SADRŽAJ

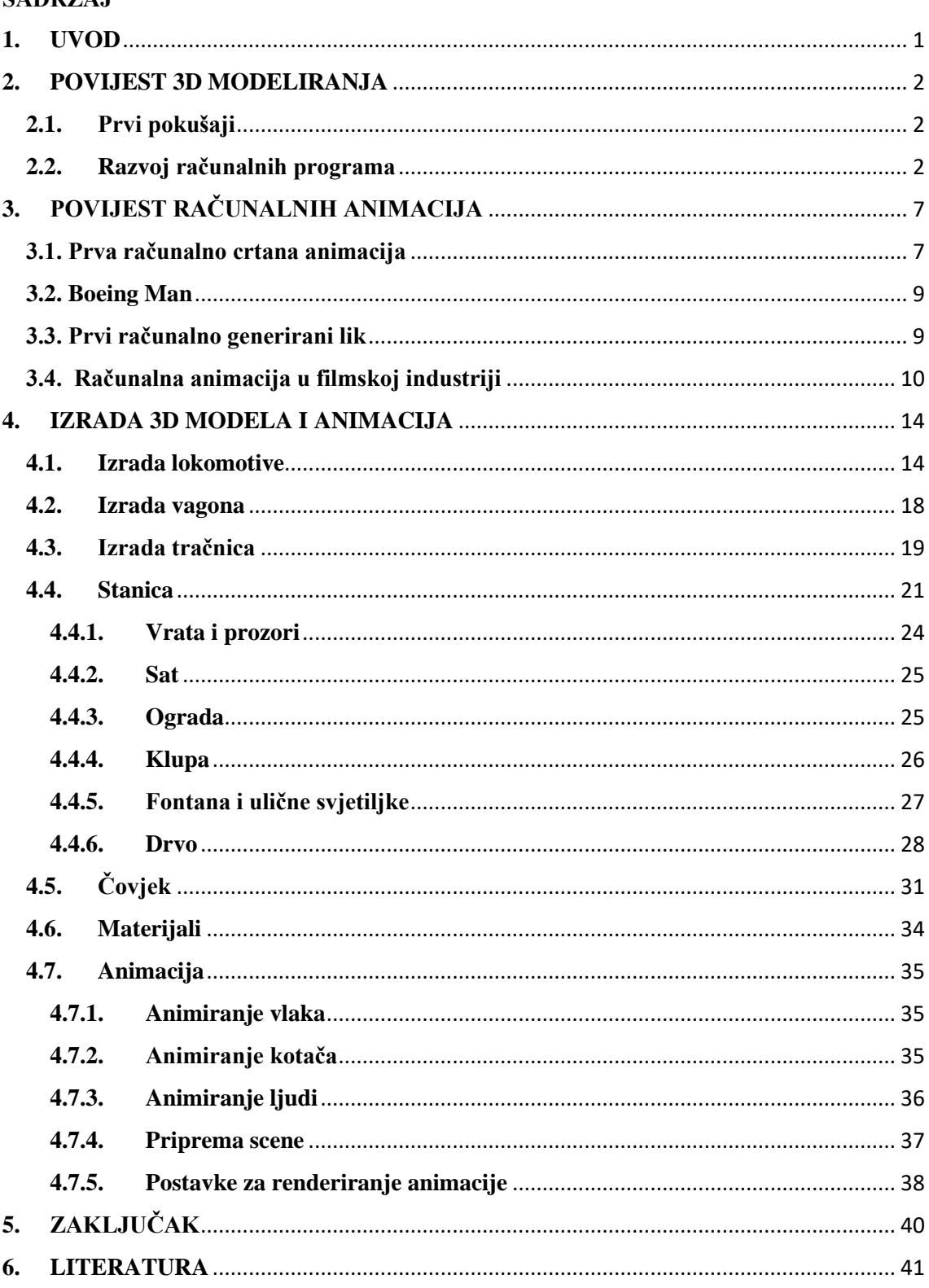

# <span id="page-5-0"></span>**1. UVOD**

Kroz godine od animacija dobivenih crtanjem slika na papiru došli smo do računalnih animacija koje su sve prisutnije u svakodnevnom životu. Isprva je računalna grafika bila jednostavna i koristila se uglavnom za izradu špica za filmove ili za neke manje efekte, a danas se razvila toliko da može dočaravati svijet koji nas okružuje pomoću virtualnog. Razvoj video igara uveliko je doprinio razvoju računalnih animacija koje su danas sastavni dio izrade video igre jer se koriste za prikaz virtualnih scena i ljudskih likova.

Cilj ovog rada je prikazati mogućnosti programa Blender na primjeru animacije. Blender je danas jedan od vodećih alata za 3D modeliranje i animiranje, a tome doprinosi to što je u odnosu na ostale programe potpuno besplatan. Svakim danom sve se više unapređuje i pretvara se u sve kvalitetniji i profesionalniji program.

Modeliranje i animacija razrađene su korak po korak u tekstualnom obliku i popraćene slikama.

# <span id="page-6-0"></span>**2. POVIJEST 3D MODELIRANJA**

3D modeliranja kroz povijest je doživjelo niz razvojnih promjena da bi postalo prisutno u našoj svakodnevnici. Taj razvoj se kreće od nebuloznih teorija do boljeg korisničkog iskustva u visoko prilagodljivom softveru, ali svaka je etapa uvelike pridonijela tehnologiji kakvu danas vidimo.

# <span id="page-6-1"></span>**2.1. Prvi pokušaji**

Paradoksalno je da je povijest 3D modeliranja započela prije pojave prvog računala. Sve je započelo matematičkim idejama koje stoje iza 3D vizualizacije. Zapravo, neke od osnovnih ideja potječu od Euklida, koji se ponekad naziva i utemeljiteljem geometrije, koji je živio u 3. stoljeću prije Krista. Potom je René Decartes u 17. stoljeću dao svjetskoj analitičkoj matematici poznatijoj i kao geometrija koordinata, što je omogućilo precizno praćenje udaljenosti i lokacija. Kasnije, sredinom 18. stoljeća, engleski matematičar James Joseph Sylvester izumio je matričnu matematiku koja je sada na djelu za svaku sliku generiranu na računalu na kojoj se vidi odraz ili izobličenje svjetlosti.

Pedesetih godina dvadesetog stoljeća razvijena su računala za brojne matematičke namjene – uglavnom vojna i znanstvena. Srećom, to je dovelo do dana u povijesti kada je netko razmišljao o tome da napravi realnu simulaciju proizvoda i dizajna.

# <span id="page-6-2"></span>**2.2. Razvoj računalnih programa**

Prva dostignuća u povijesti 3D modeliranja dogodila su se kad su u 1960-ima postali komercijalno dostupni CAD ili Computer Aided Design sustavi. Ivana Sutherlanda mnogi smatraju kreatorom interaktivne računalne grafike i jednim od pionira interneta. Radio je na Lincolnovom laboratoriju na MIT-ju 1952. godine gdje je razvio program Sketchpad 1 (slika 1), koji je korisniku omogućio izravnu interakciju sa slikom na ekranu. To je bilo prvo korisničko grafičko sučelje i smatra se jednim od najutjecajnijih individualno napisanih računalnih programa.

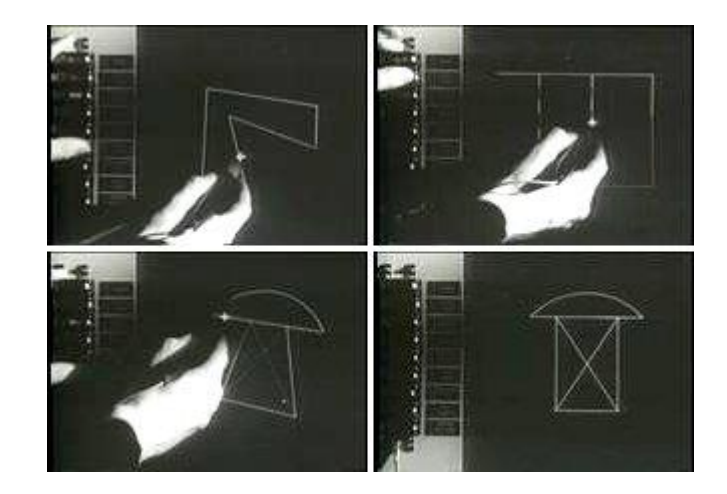

Slika 1. Sketchpad

# *Izvor: [https://www.wikiwand.com/en/History\\_of\\_the\\_graphical\\_user\\_interface](https://www.wikiwand.com/en/History_of_the_graphical_user_interface)*

Iste godine partnerstvo između General Motorsa i IBM-a dovodi nas do DAC-1 (slika 2) odnosno Design Augmented by Computer, koji je javno predstavljen 1964. godine i koji je General Motors koristio ostatak desetljeća kako bi ubrzao svoj tijek proizvodnje automobila. Pokazalo se da vizualizacija računalnog dizajna može smanjiti radno opterećenje koje bi korištenje crtaćih ploča usporavalo.

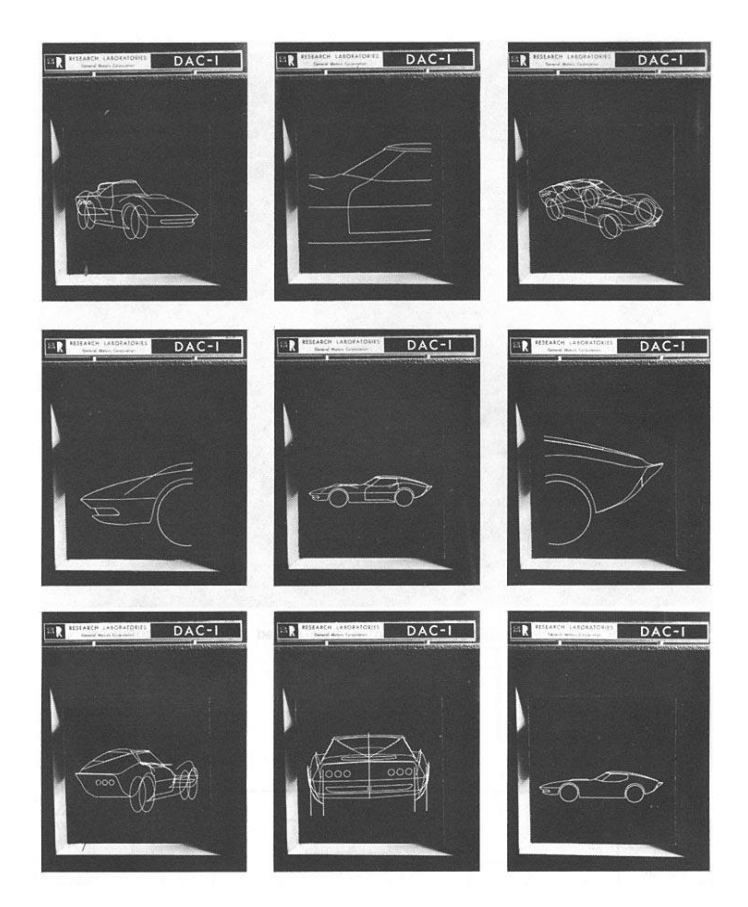

Slika 2. Crteži nacrtani u programu DAC-1 *Izvor:* <https://endziz.wordpress.com/author/endziz/page/13/>

Krajem desetljeća, 1968., Ivan Sutherland i David Evans osnovali su prvu 3D grafičku kompaniju, Evans & Sutherland. Pokrenuli su tvrtku za proizvodnju hardvera za pokretanje sustava koji su se razvijali, ali ubrzo su razvijali i softver. Njihov uspjeh na tržištu nadahnuo je druge da pokrenu vlastite tvrtke i rade na razvoju tehnologije.

U ovom su trenutku u povijesti 3D modeliranja nove tvrtke počele nuditi automatizirane sustave za dizajn i crtanje. ADAM, CAD sustav objavljen 1971. Godine, bio je jedan od takvih. ADAM je zamišljen da radi na što je moguće većem broju strojeva, stvarajući tako ogroman skok u dostupnosti CAD-a, koji je i dalje bio popularan kako su računala i softver postajali sofisticiraniji.

Dok su tvrtke poput MAGI-a, koji su uveli solidno 3D modeliranje, stvarali novu potražnju za CAD-om, sveučilištima je bilo naporno raditi na unaprjeđivanju povijesti 3D modeliranja i otkrivanju novijih i učinkovitijih tehnologija za vizualizaciju 3D modela. Gouraud i Phong otkrili su tehnike sjenčanja na Sveučilištu Utah koje su ubrzale obradu pojednostavljujući originalne algoritme za prikazivanje i pružile bolje vizualne rezultate u svjetlu, odrazu i sjenčanju.

Predmet je bio model čajnika Utah (slika 3). Pojavio se u povijesti kao simbol za 3D računalnu grafiku nakon što ga je Martin Newell koristio za testiranje svog grafičkog istraživanja. Otkrio je da je model 3D čajnika idealan za testiranje zbog njegove strukture, raznolikosti površina i sposobnosti predmeta da baca sjene oko sebe. Podijelio je detalje sa svojim kolegama istraživačima koji su isto tako počeli koristiti model čajnika.

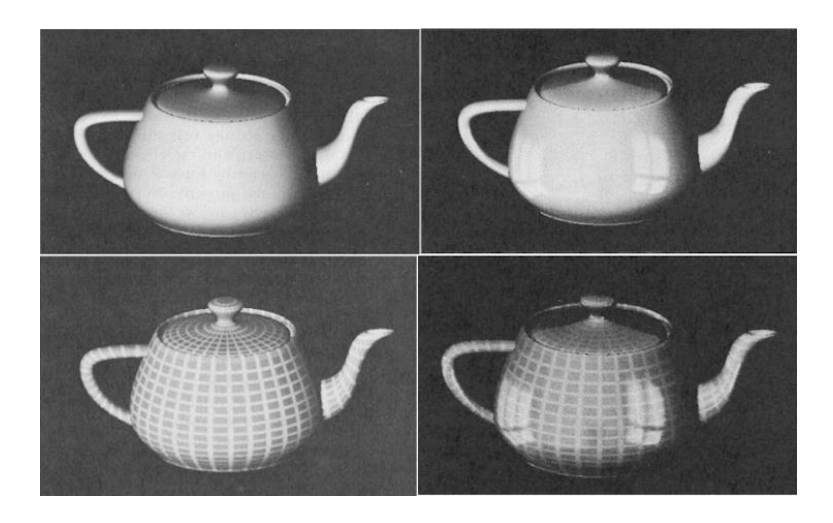

Slika 3. Model čajnika

*Izvor: [http://nautil.us/blog/the-most-important-object-in-computer-graphics-history-is-](http://nautil.us/blog/the-most-important-object-in-computer-graphics-history-is-this-teapot)*

#### *[this-teapot](http://nautil.us/blog/the-most-important-object-in-computer-graphics-history-is-this-teapot)*

Uvođenje prvog IBM-ovog računala 1981. uzrokovalo je široku primjenu CAD-a ne samo u zrakoplovnoj i automobilskoj industriji već i u poslovima komercijalnog inženjeringa. To je također potaknuto uvođenjem UNIX radnih stanica koje su bile jeftinije, produktivnije i tražile manje održavanja. Čvrsto 3D modeliranje tada se razvilo i postalo uobičajeno s razvojem softvera poput Unigraphicsova UniSolids CAD-a.

Kasnije, 1983. godine, objavljen je 2D sustav AutoCAD (slika 4). Bio je to prvi značajan CAD program u povijesti 3D modeliranja za IBM-ov PC, jer je ponudio gotovo isto toliko funkcionalnosti drugih CAD programa do danas, ali uz 20% njihove cijene. Ali nisu dugo dominirali tržištem jer su se tijekom ostatka desetljeća komercijalni CAD sustavi pojavili u zrakoplovnoj, automobilskoj i drugim industrijama. Ovim je industrijama pomoglo i uvođenje IGES-a, prodajnog neutralnog formata datoteka, omogućavajući korisnicima prijenos 3D dizajna između različitih CAD softvera.

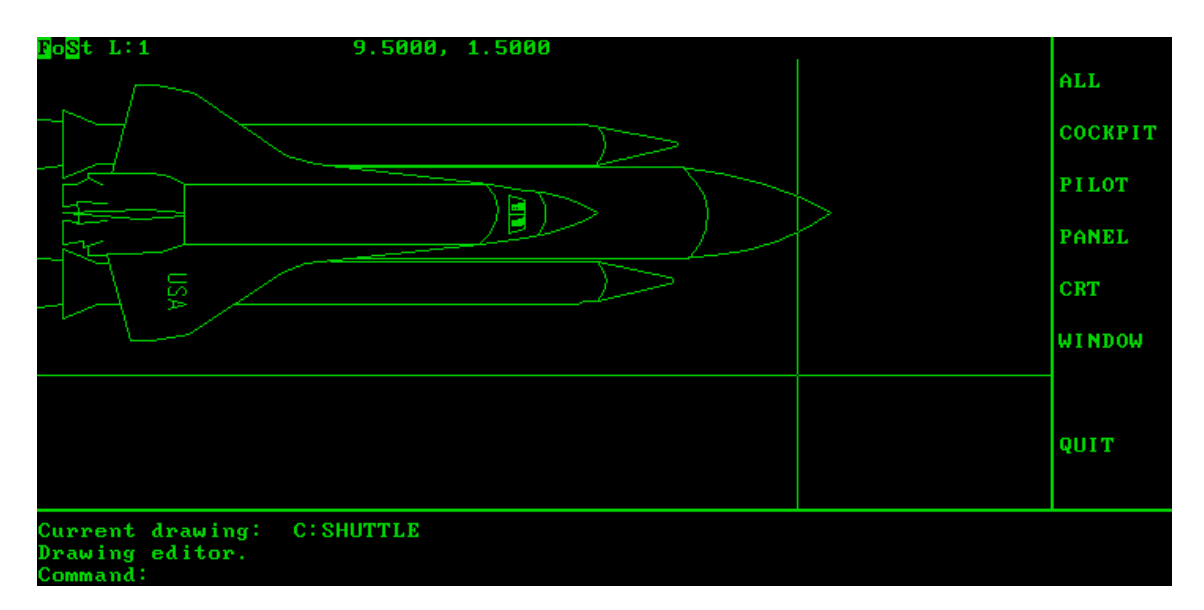

Slika 4. AutoCAD Version 1.0

#### *Izvor:<https://winworldpc.com/product/autodesk-autocad/1x-dos>*

U ovom trenutku u povijesti 3D modeliranja, CAD softver bio je široko rasprostranjen i testiran do svojih granica. Sada je bilo lakše i jeftinije pristupiti profesionalnim programima i hardverima koji omogućuju bilo kojoj tvrtki, *freelanceru* i hobistu da stvori 3D modele. Softver se sada neprestano mijenjao, omogućujući brži pristup i korisničko iskustvo. Promjene poput IGES-a koji je zamijenjen STEP-om učinile su format datoteka pouzdanijim, dok su nadogradnje AutoCAD-a i Solidworksa povećale potencijalne rezultate uz smanjenje cijena za tisuće dolara.

U međuvremenu se pojavljuju besplatni softveri s otvorenim kodom poput Blendera (slika 5), pa su ljudi fascinirani 3D iskustvom isprobali modeliranje za sebe. Popularizacija je uslijedila nakon što su Internet preplavili hobisti kreirajući svoj rad, pa čak i prodajući ga, a sve je to pridonijelo trenutačnoj situaciji.

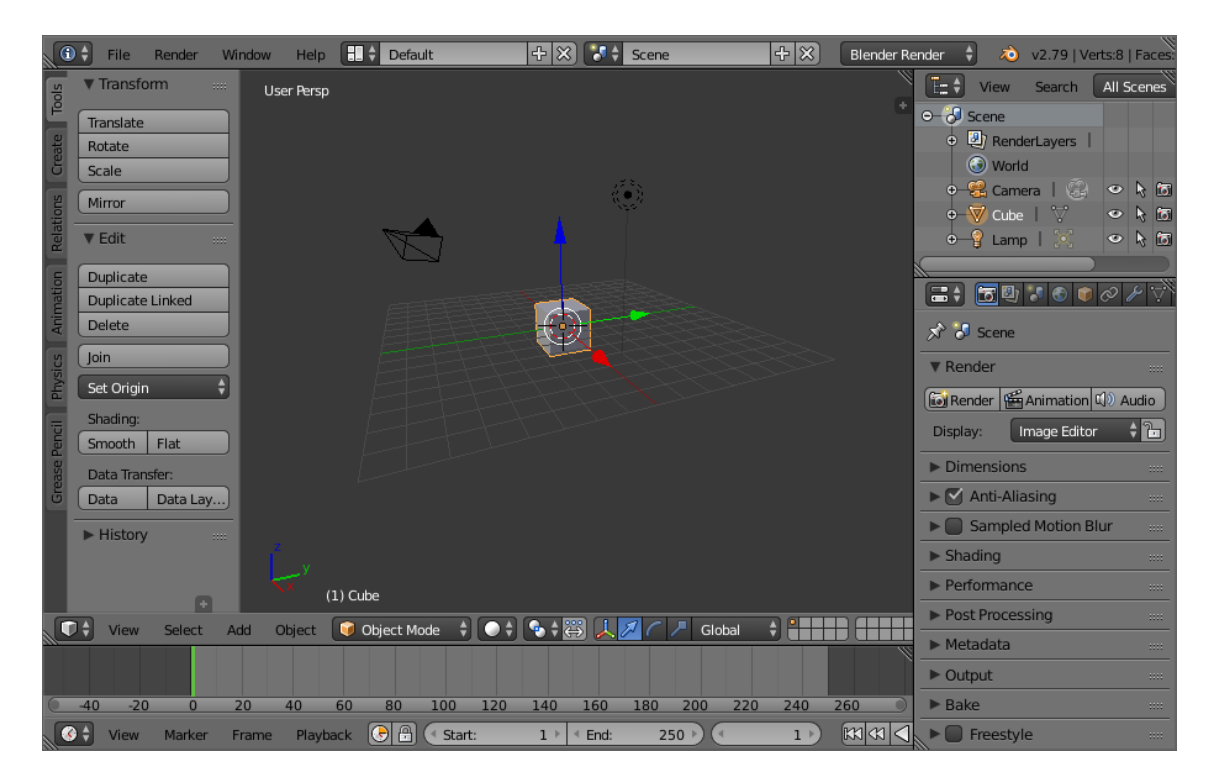

Slika 5. Blender v2.79

# <span id="page-11-0"></span>**3. POVIJEST RAČUNALNIH ANIMACIJA**

Četrdesetih i pedesetih godina 20. stoljeća ljudi su počeli eksperimentirati s računalnom grafikom, a najviše se istaknuo John Whitney za kojeg se smatra da je jedan od očeva računalne animacije. Whitney je sa svojim bratom napravio seriju eksperimentalnih filmova napravljenih na prilagođenim računalima kojima su kontrolirali kretnje svjetla i osvijetljenih objekata. Jedan od Whitneyevih najpoznatijih radova iz tog perioda jest animirana uvodna špica za Hitchcockov film Vrtoglavica (Vertigo) iz 1958. godine na kojem je surađivao sa grafičkim dizajnerom Saulom Bassom (slika 6).

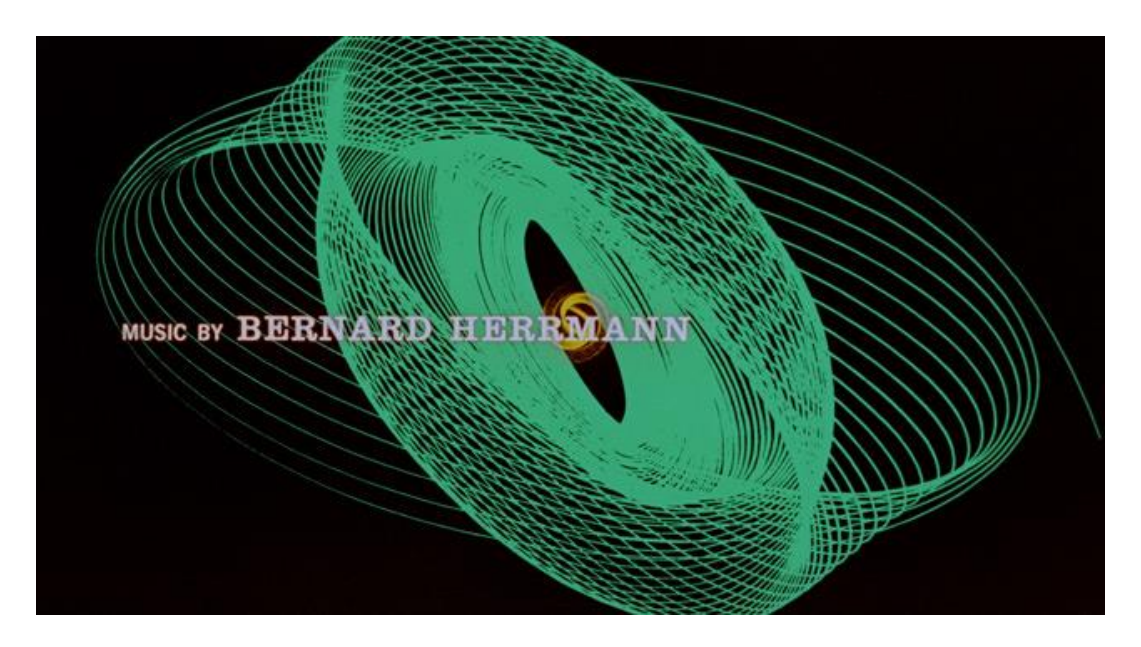

Slika 6. uvodna špica za film Vrtoglavica (Vertigo)

### *Izvor:<http://annyas.com/screenshots/updates/saul-bass-vertigo-title-sequence-1958/>*

# <span id="page-11-1"></span>**3.1. Prva računalno crtana animacija**

1960. godine nastaje prvi računalno crtani film. Vektorska animacija u trajanju od 49 sekundi koja prikazuje automobil koji putuje još neizgrađenom autocestom napravljen je u Švedskoj na Royal Institute of Technology na BESK računalu. Animacija je bila realizirana tako da je kroz specijalan digitalni osciloskop rezolucije 1 megapiksel, 35 mm kamera koja je bila montirana na posebno napravljeno postolje i kontrolirana računalom koje je slalo signal svaki puta kada bi se slika pohranila na osciloskopu. Kamera je slikala sliku svakih 20 metara na virtualnom putu, a rezultat je bilo putovanje po virtualnom autoputu brzinom od 110 kilometara na sat (slika 7). Kratka animacija je 9. studenog 1961. godine prikazana na državnoj televiziji.

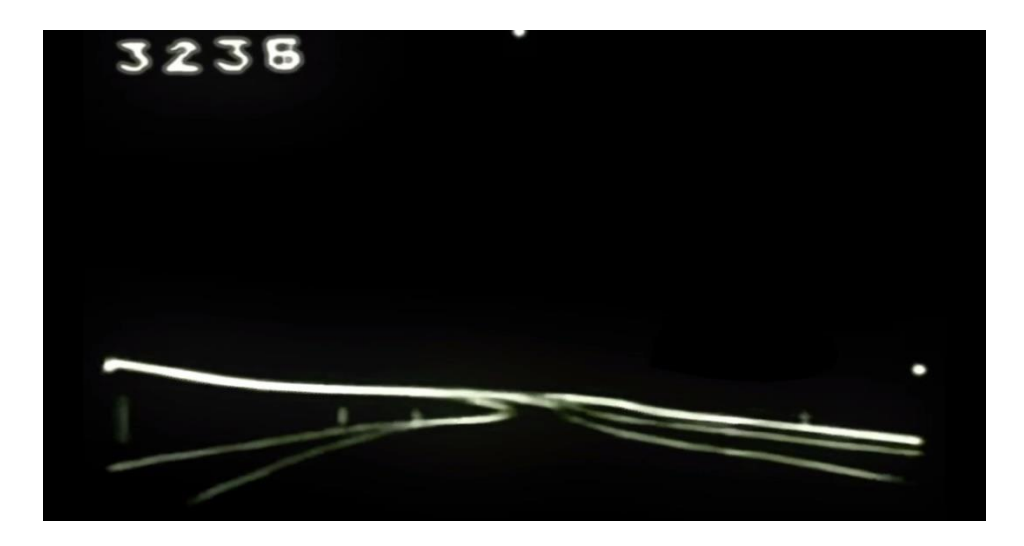

Slika 7. Animacija autoceste

### *Izvor:<https://www.youtube.com/watch?v=ASq0Sm-iSaM>*

Bell Labs iz Savezne Države New Jersey bila je vodeća tvrtka u istraživanjima na polju računalne grafike, računalne animacije i elektroničke glazbe od svojih početaka ranih 1960-ih godina. Edward Zajac je producirao jedan od prvih računalno generiranih filmova 1963. godine pod naslovom A Two Gyro Gravity Gradient Attitude Control System (slika 8) koji je demonstrirao da sateliti mogu biti stabilizirani tako da uvijek budu okrenuti prema Zemlji dok kruže oko nje.

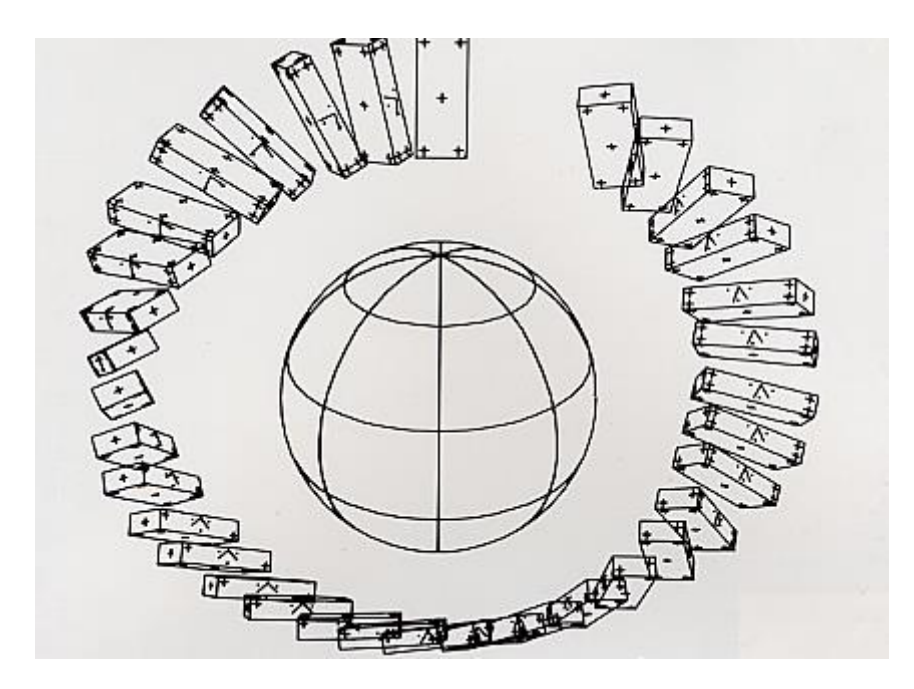

Slika 8. isječak iz Zajacovog filma

*Izvor: [https://hanneshuybrechts.wordpress.com/2014/04/07/edward-e-zajac](https://hanneshuybrechts.wordpress.com/2014/04/07/edward-e-zajac-simulation-of-a-two-gyro-gravity-gradient-attitude-control-system-1963/)[simulation-of-a-two-gyro-gravity-gradient-attitude-control-system-1963/](https://hanneshuybrechts.wordpress.com/2014/04/07/edward-e-zajac-simulation-of-a-two-gyro-gravity-gradient-attitude-control-system-1963/)*

### <span id="page-13-0"></span>**3.2. Boeing Man**

Osoba koja je zaslužna za pojam računalna grafika je William Fetter koji je tim izrazom opisivao svoj posao u tvrtki Boeing. 1964. godine razvio je ergonomski opis ljudskog tijela koje je precizno i prilagodljivo različitim vrstama okoline te je to dovelo do prve 3D *wire-frame* figure (slika 9). Takva figura ljudskog tijela jedna je od najpoznatijih slika ranih godina računalne grafike i često se naziva Boeing Man.

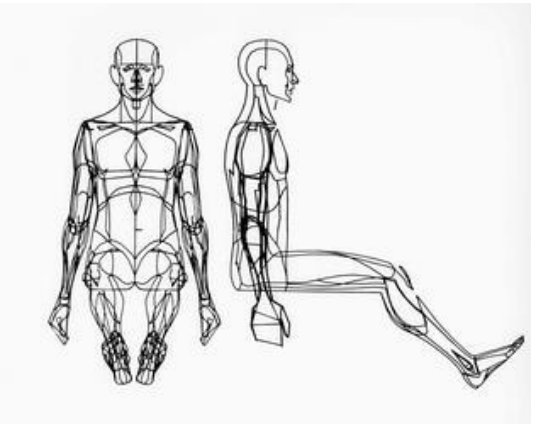

Slika 9. takozvani Boeing Man

### *Izvor: <https://www.pinterest.com.au/pin/436849232602522131/>*

### <span id="page-13-1"></span>**3.3. Prvi računalno generirani lik**

Godine 1968. grupa sovjetskih fizičara i matematičara je zajedno sa Nikolajem Konstantinovim kreirala matematički model za prikaz kretanja mačke. Na računalu BESM-4 osmislili su program za rješavanje uobičajenih diferencijalnih jednadžbi za ovaj model. Računalo je printalo stotine sličica na papir koristeći slovne znakove koji su kasnije bili snimljeni te su stvorili prikaz kretanja mačke koja je ujedno postala prvi računalno generirani lik (slika 10).

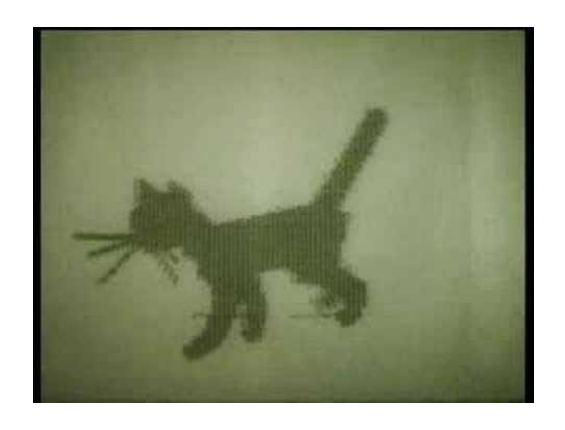

Slika 10. Prvi računalno generirani lik – Mačka *Izvor: [https://www.youtube.com/watch?v=so\\_HQKv-Bmk](https://www.youtube.com/watch?v=so_HQKv-Bmk)*

### <span id="page-14-0"></span>**3.4. Računalna animacija u filmskoj industriji**

Prvi dugometražni film koji je koristio digitalnu obradu slika bio je film Westworld iz 1973. godine, znanstveno-fantastični film koji je napisao i režirao romanopisac Michael Crichton, u kojem humanoidni roboti žive među ljudima. John Whitney, Jr. i Gary Demos iz tvrtke International, digitalno su obrađivali fotografije filmova kako bi se prikazali pikselizirano te pokazali Gunslingerovo gledište. Portret kinegrafskih blokova izveden je pomoću postupaka Technicolor s tri trake za odvajanje svakog okvira izvorne slike, zatim skeniranjem kako bi se pretvorili u pravokutne blokove u skladu s njihovim vrijednostima tona, te na kraju rezultat vratio u film.

Prvo korištenje 3D dijaprojekcije u glavnom kinu dogodilo se u nastavku Westworlda, Futureworld (1976.), u režiji Richarda T. Heffrona. Ono je sadržavalo ruku (slika 11) i lice koji su generirane na računalu, a stvorili su ih tadašnji studenti sveučilišta u Utahu Edwin Catmull i Fred Parke, isprva su se pojavili u njihovom eksperimentalnom kratkom tekstu "Computer Animated Hand" iz 1972.

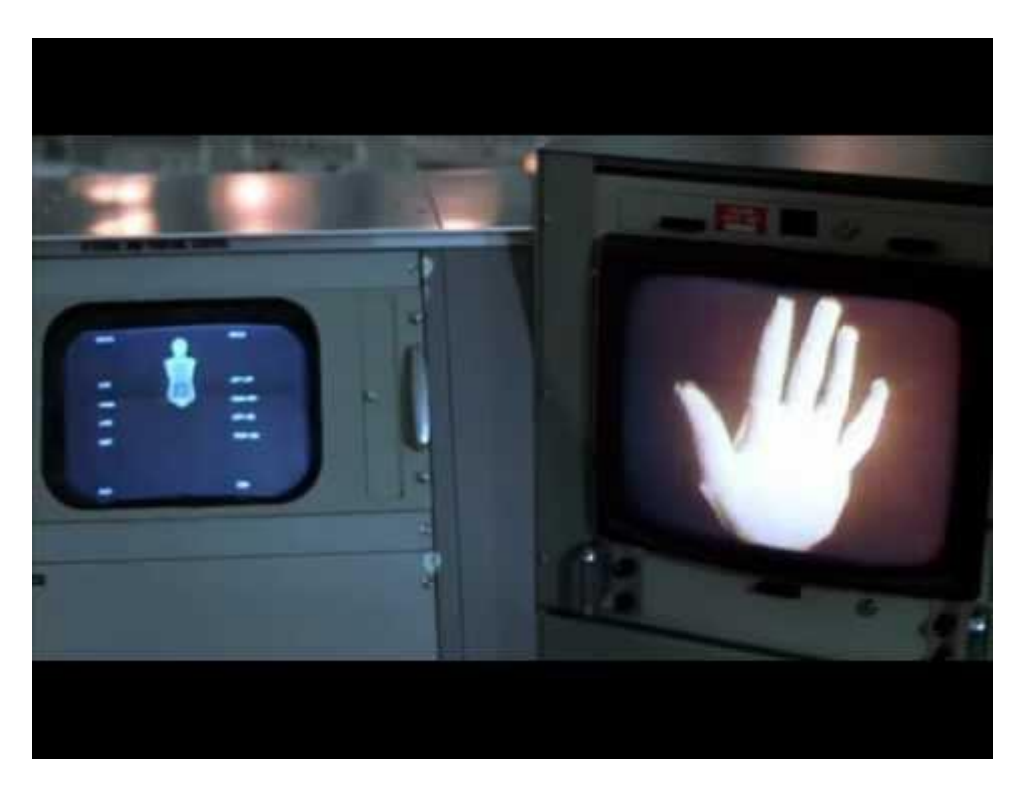

Slika 11. računalno generirana ruka u filmu Futureworld

# *Izvor:<https://www.youtube.com/watch?v=QfRAfsK5cvU>*

Treći film koji je koristio ovu tehnologiju bio je Ratovi zvijezda (1977.), djelo scenarista i redatelja Georgea Lucasa, s žičanim kadrovima u scenama s planovima Zvijezde smrti, računala koja nišane u letjelicama X-wing i svemirskom brodu Millenium Falcon.

Prvi film koji je koristio čvrst 3D CGI bio je Walt Disneyjev Tron (slika 12), redatelja Stevena Lisbergera, 1982. Film smatraju prekretnicom u industriji, iako je zapravo korišteno samo manje od dvadeset minuta ove animacije, uglavnom scene koje prikazuju digitalni teren ili uključuju vozila poput svjetlosnih bicikala, tenkova i brodova. Da bi stvorio CGI scene, Disney se obratio četirima vodećim tvrtkama računalne grafike: Information International Inc, Robertu Abelu i suradnicima, MAGI i Digital Effects. Svaki je radio na zasebnom aspektu filma bez posebne suradnje. Tron je doživio velik uspjeh na kino-blagajnama sa zaradom od 33 milijuna dolara uz proračun od 17 milijuna dolara.

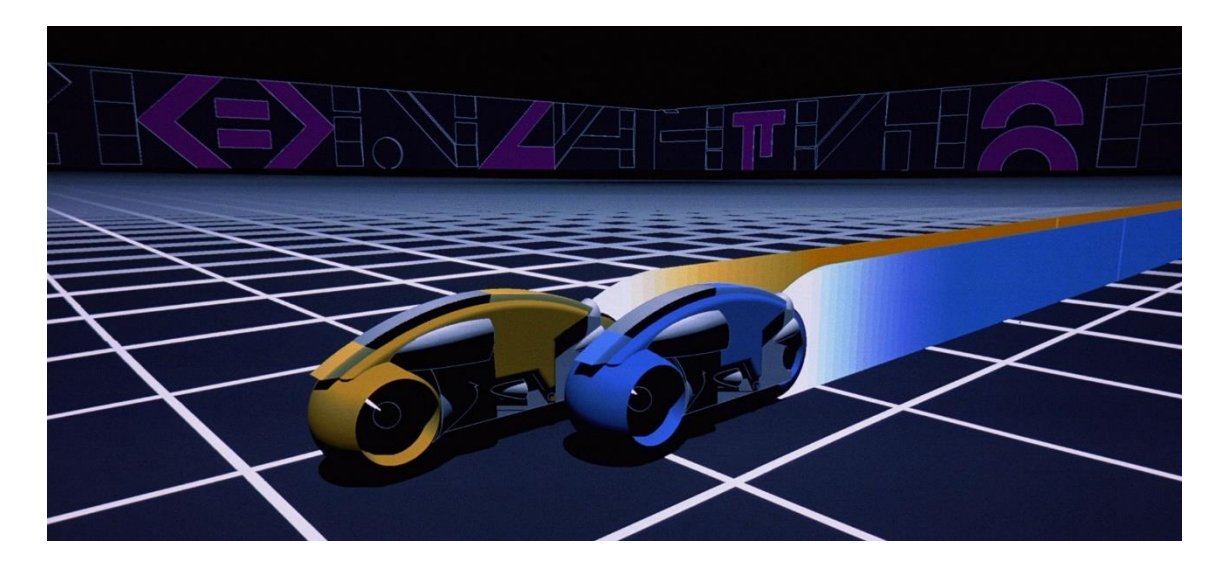

Slika 12. Isječak iz filma Tron

# *Izvor: [http://hokahey-littleworlds.blogspot.com/2010/12/old-grid-new-grid-tron-1982](http://hokahey-littleworlds.blogspot.com/2010/12/old-grid-new-grid-tron-1982-and-tron.html) [and-tron.html](http://hokahey-littleworlds.blogspot.com/2010/12/old-grid-new-grid-tron-1982-and-tron.html)*

Devedesete su započele velikim dijelom CGI tehnologije koja je sada dovoljno razvijena da omogući veliko širenje u filmskoj i TV produkciji. 1991. se uveliko smatra "prijelomnom godinom", s dva glavna uspjeha, koji oboje koriste CGI.

Prvi od njih bio je film Jamesa Camerona Terminator 2: Sudnji dan i bio je prvi kojim je CGI privukao veliku pozornost javnosti. Tehnika je korištena za animiranje dvaju robota Terminator. Robot T-1000 dobio je strukturu tekućeg metala, što je ovom liku omogućilo da se pretvara u gotovo sve što dotakne (slika 13). Veličinu ključnih učinaka Terminatora osigurala je tvrtka Industrial Light & Magic, a ovaj je film bio najambiciozniji CGI projekt od filma Tron iz 1982. godine.

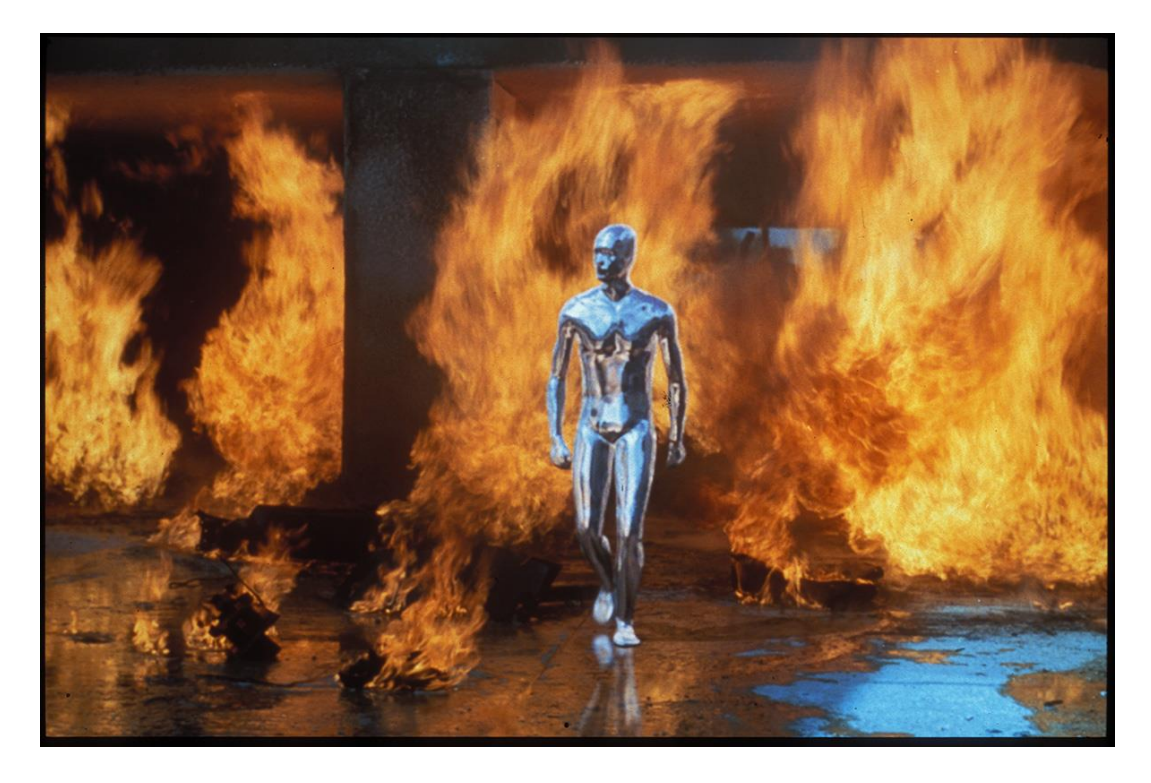

Slika 13. robot T-1000

# *Izvor:<https://vfxblog.com/2017/02/17/terminator-2-t-1000-truck-scene-3d/>*

Drugi značajan korak dogodio se 1993. godine, Jurski park (Jurassic Park) Stevena Spielberga, gdje su korišteni 3D CGI dinosauri (slika 14). CGI životinje stvorio je ILM, a za testiranje, kako bi napravio izravnu usporedbu obje tehnike, Spielberg je odabrao CGI.

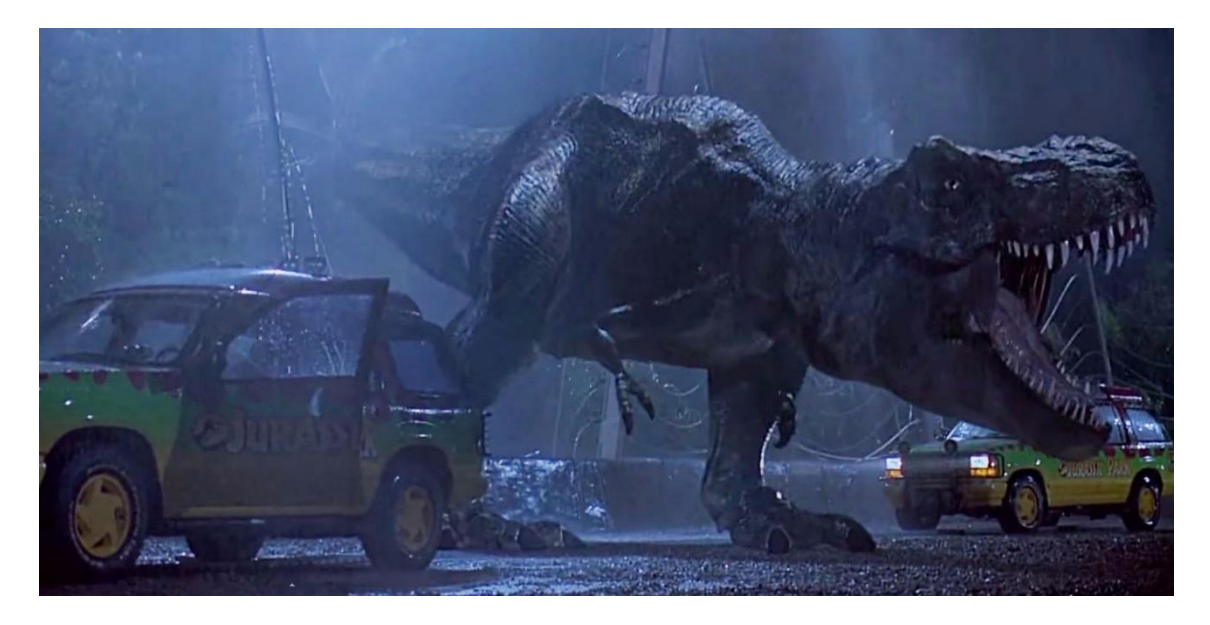

Slika 14. 3D CGI dinosaur iz filma Jurassic Park

*Izvor: [https://editorial.rottentomatoes.com/article/jurassic-park-movies-ranked-by-](https://editorial.rottentomatoes.com/article/jurassic-park-movies-ranked-by-tomatometer/)*

*[tomatometer/](https://editorial.rottentomatoes.com/article/jurassic-park-movies-ranked-by-tomatometer/)*

Prvi mainstream film u kinu u potpunosti izrađen snimanjem pokreta bio je japanskoamerički Final Fantasy: Spirits Within, koji je ujedno i prvi koristio fotorealistične CGI likove, ali film nije postigao dobar uspjeh. 2002. godine Gospodar prstenova: Dvije kule prvi je igrani film koji je upotrijebio sustav za snimanje pokreta u stvarnom vremenu, što je omogućilo da se kretnje glumca Andyja Serkisa unesu izravno u 3D CGI model Golluma (slika 15).

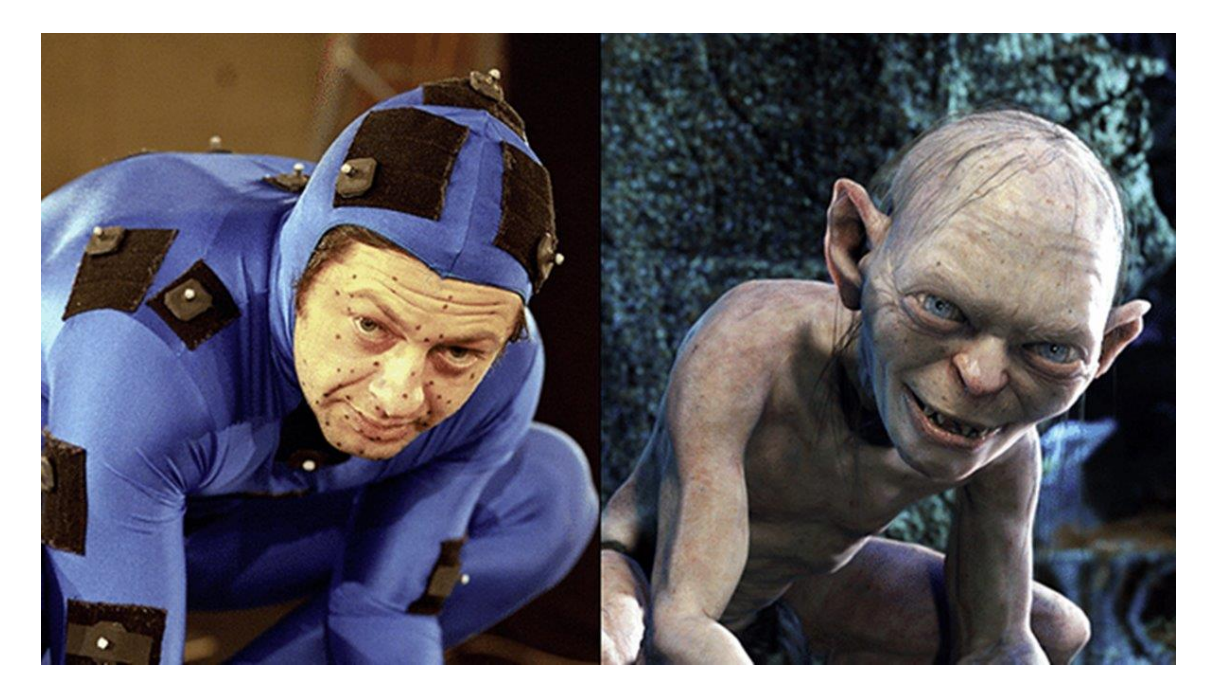

Slika 15. Andy Serkis u kostimu za snimanje pokreta lika Golluma

*Izvor: [https://indianexpress.com/article/entertainment/hollywood/andy-serkis-birthday](https://indianexpress.com/article/entertainment/hollywood/andy-serkis-birthday-top-10-films-6370742/)[top-10-films-6370742/](https://indianexpress.com/article/entertainment/hollywood/andy-serkis-birthday-top-10-films-6370742/)*

# <span id="page-18-0"></span>**4. IZRADA 3D MODELA I ANIMACIJA**

# <span id="page-18-1"></span>**4.1. Izrada lokomotive**

Lokomotiva je napravljena tako da se sastoji od nekoliko manjih objekata koji su grupirani (CTRL J) u jedan veliki. Prvo kreće izrada donjeg dijela lokomotive koja se sastoji od dodavanje kocke pomoću izbornika Add-Mesh-Cube (slika 16).

| Add                                                                                                    |                                                                                                    |
|----------------------------------------------------------------------------------------------------|----------------------------------------------------------------------------------------------------|
| Mesh                                                                                                    | Plane<br>٠                                                                                                    |
| د<br>Curve<br>Surface<br>×<br>Metaball<br>$a$ Text<br>$\vec{\Omega}$ Grease Pencil<br>$\star$ Armature<br><b>II</b> Lattice | Cube<br>r<br>Circle<br>٠<br>⊕ UV Sphere<br>٠<br>C3 Ico Sphere<br>Cylinder<br>е<br>٠<br>$\bigcirc$ Cone<br>$\odot$ Torus<br>田<br>Grid |
| $\mathbf{L}$ Empty<br><b>N</b> Image                                                                                        | ь<br><sup>ද</sup> ී Monkey<br>٠<br>ь                                                                                                 |
| ∙<br>Light<br>K Light Probe                                                                                                 | ۰                                                                                                    |
| <b>≌</b> Camera<br>$()$ Speaker                                                                                             |                                                                                                    |
| <b>}}}</b> Force Field<br><b>Collection Instance</b><br>r                                                                   | ۰<br>۰                                                                                                    |

Slika 16. Izbornik za dodavanje objekta

Dodani objekt se naredbom Scale (S) povećao po x i y osi, a smanji po z osi do željenih dimenzija. Nakon postignutih dimenzija prelazi se u *Edit mode* (Tab) te se označuje gornja ploha (Face) i opcijom *Loop cut* (Shift R) ta se ploha podijeli na tri dijela. Označe se rubovi i pomaknu po y osi prema rubovima objekta te se označe plohe i naredbom *Extrude* (E) podignu na željenu visinu (slika 17).

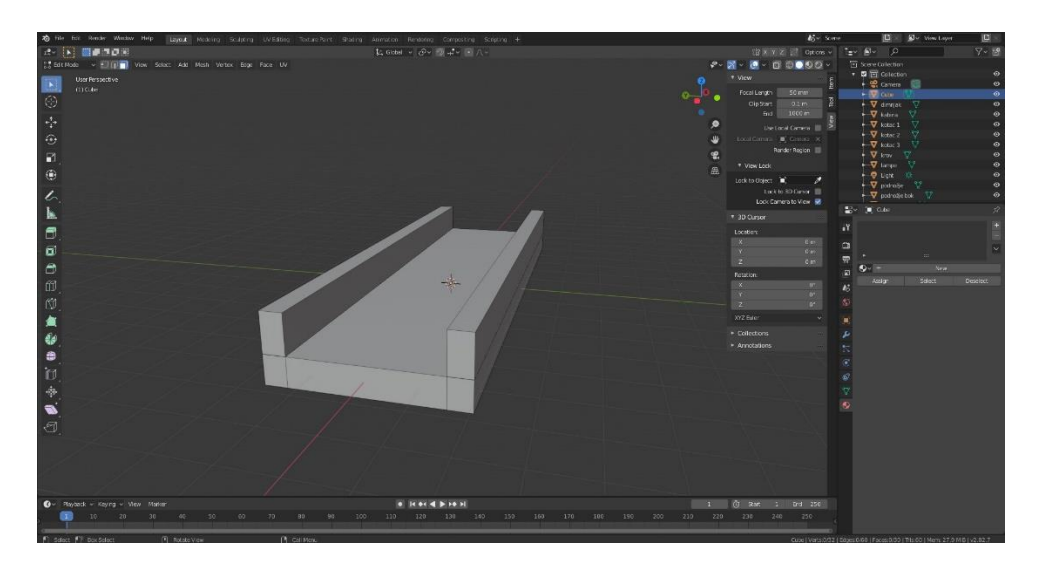

Slika 17. podnožje lokomotive

Potom prelazimo na dodavanje novog objekta koji predstavlja motor, a započinje dodavanjem valjka (Cylinder) sa šest točaka (Vertices) koje se namjeste u izborniku (slika 18).

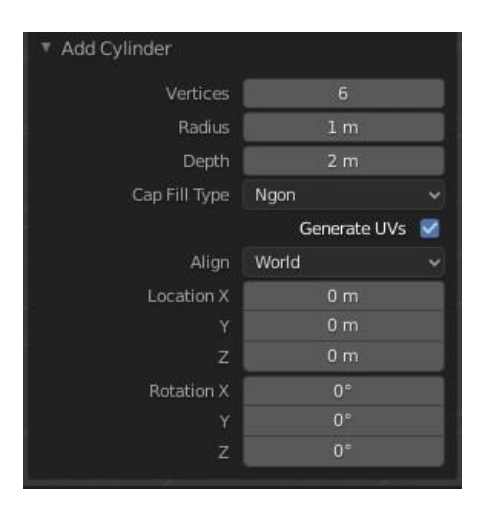

Slika 18. Izbornik za postavke objekta

Objekt se rotira (R) po y osi za 90 stupnjeva i poveća do željenih dimenzija. Prebacivši se u *Edit mode* označuje se baza valjka i naredbama *Scale* (S) i *Extrude* (E) radi se izbočina (slika 19).

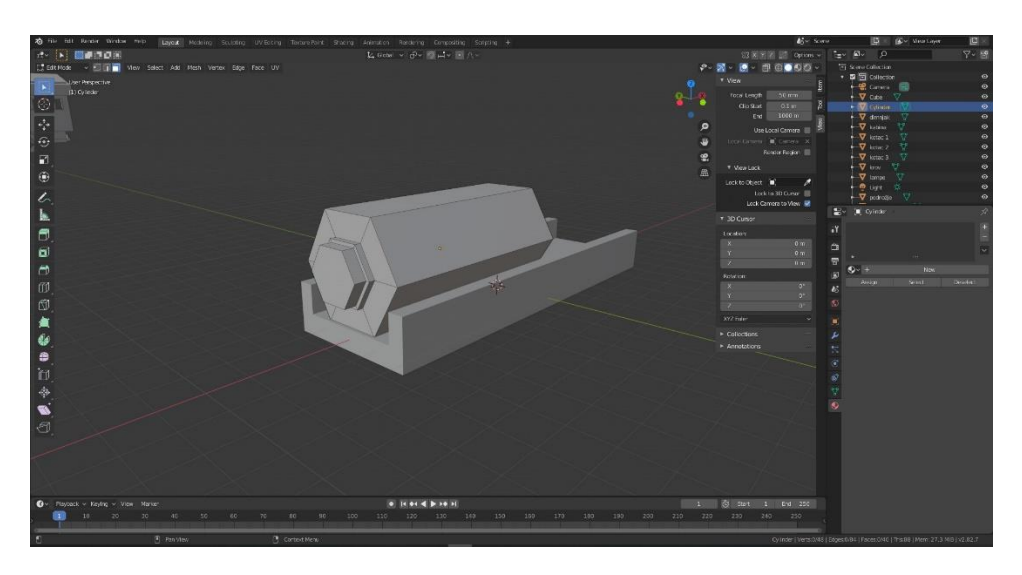

Slika 19. Izbočina na valjku

Dodaje se još jedan valjak istih postavka koji se povećava da bude malo veći od prvog valjka te mu se smanjuje dužina tako da izgleda kao prsten oko prvog valjka. Potom se taj prsten pomiče naredbom *Move* (G) po x osi tako da se nalazi na 1/3 valjka te se naredbom *Duplicate* (Shift D) duplicira prsten koji se postavlja na 2/3 dužine valjka (slika 20).

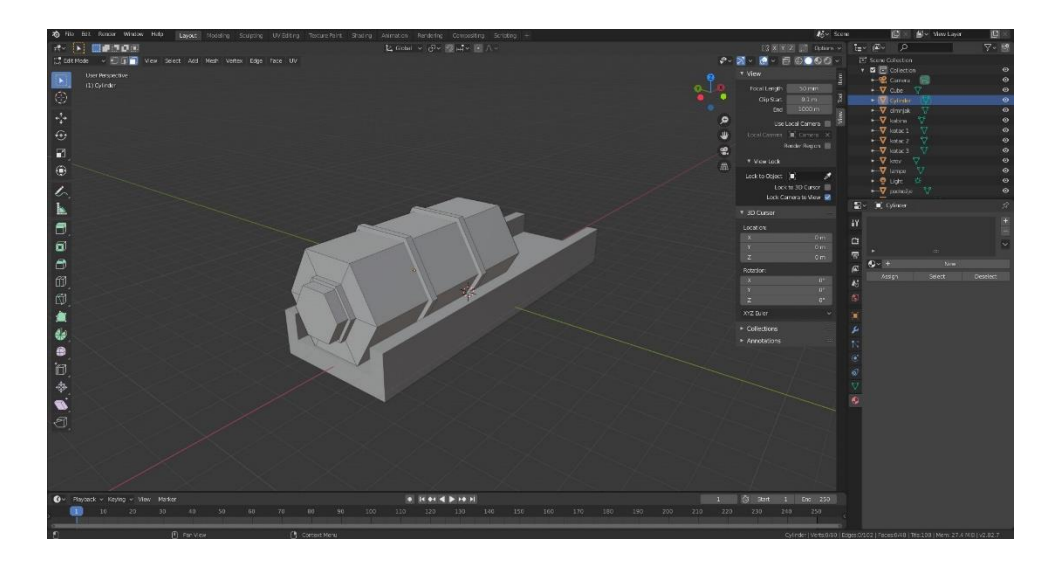

Slika 20. Prstenovi

Dodaje se još jedan valjak istih postavaka kao i ostali, a on predstavlja dimnjak. Označi se gornja baza valjka i naredbama *Scale* (S) i *Extrude* (E) podiže se u zrak dok se ne dobije izgled dimnjaka, a drugi valjak postavimo između dva prstena te dupliciramo i duplikat postavimo iza zadnjeg prstena (slika 21) i izlazi se iz *Edit moda* (Tab).

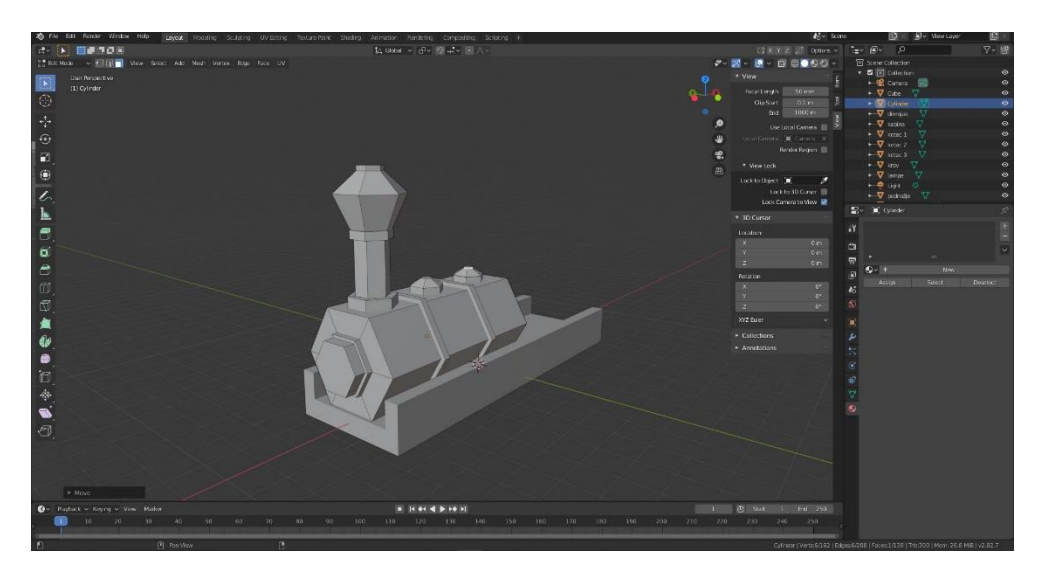

Slika 21. Dimnjak lokomotive

Ponovo se dodaje kocka koja se povećava te se pozicionira iza valjka. U izborniku za modifiere se odabere Subdivision Surface i Vievport se namjesti na 3 (slika 22). Subdivision surface modifier stvara dodatne poligone na objektu tako da to olakšava izradu prozora u ovom slučaju.

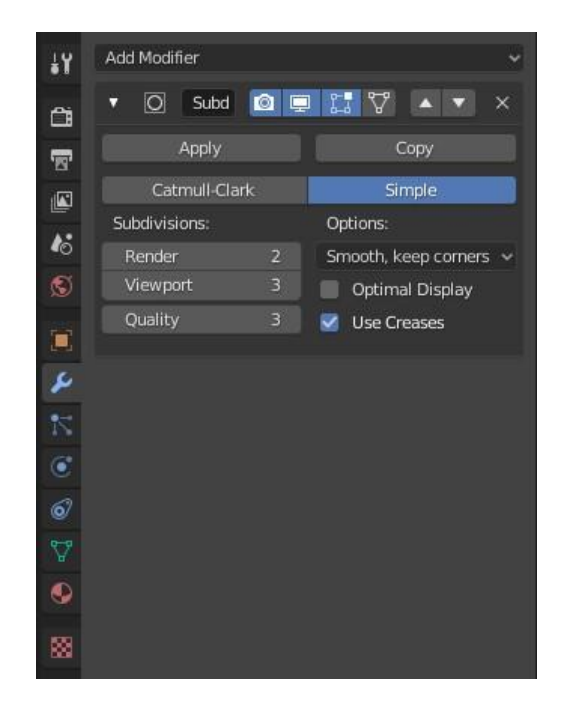

Slika 22. Subdivision surface modifier

U *Edit modu* se označe kvadratići na stranicama kocke i izbrišu (X) te se dobiju rupe koje će predstavljati prozore, a kvadratiće na stranicama označimo i izbočimo prema van. Potom dobivene rupe malo povećamo (S) i prelazimo na izradu krova koja započinje dodavanjem kocke koja se povećava (S) po x i y, a smanjuje (S) po z osi i pozicionira (G) se iznad kocke na kojoj se donedavno radilo. Kocku se naredbom *Loop cut* prepolovi po x osi te se označi dobiveni brid (Edge) koji se potom podiže (G) po z osi dok se ne dobije kosi krov (slika 23).

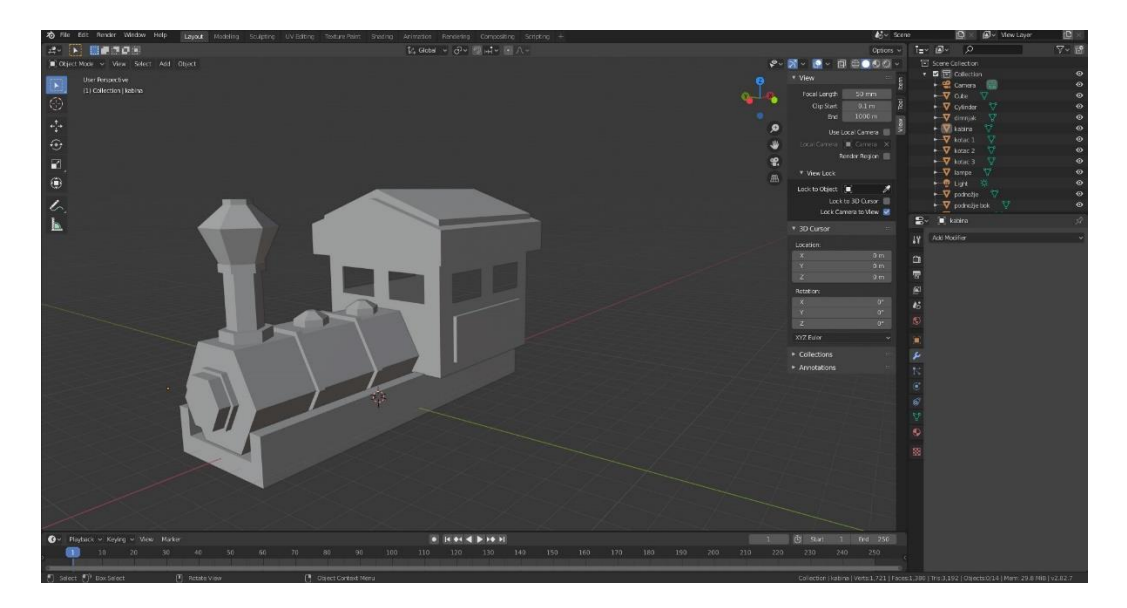

Slika 23. Kabina lokomotive

Zadnij dio koji preostaje su kotači koji se rade od valjka s osam točaka. Valjak koji predstavlja osovinu se poveća (S) po y osi i namjesti ispod svega što se dosad napravilo. Prelaskom u *Edit mode* (Tab) dodaje se još jedan valjak koji se smanjuje (S) po y osi, a on predstavlja kotač te se postavlja na jedan kraj osovine, a njegov duplikat (Shift D) na drugi kraj. Kotači s osovinom dupliciraju se dva puta i postave tako da su dva naprijed, a jedan na stražnjem djelu vlaka i time je modeliranje lokomotive završeno (slika 24).

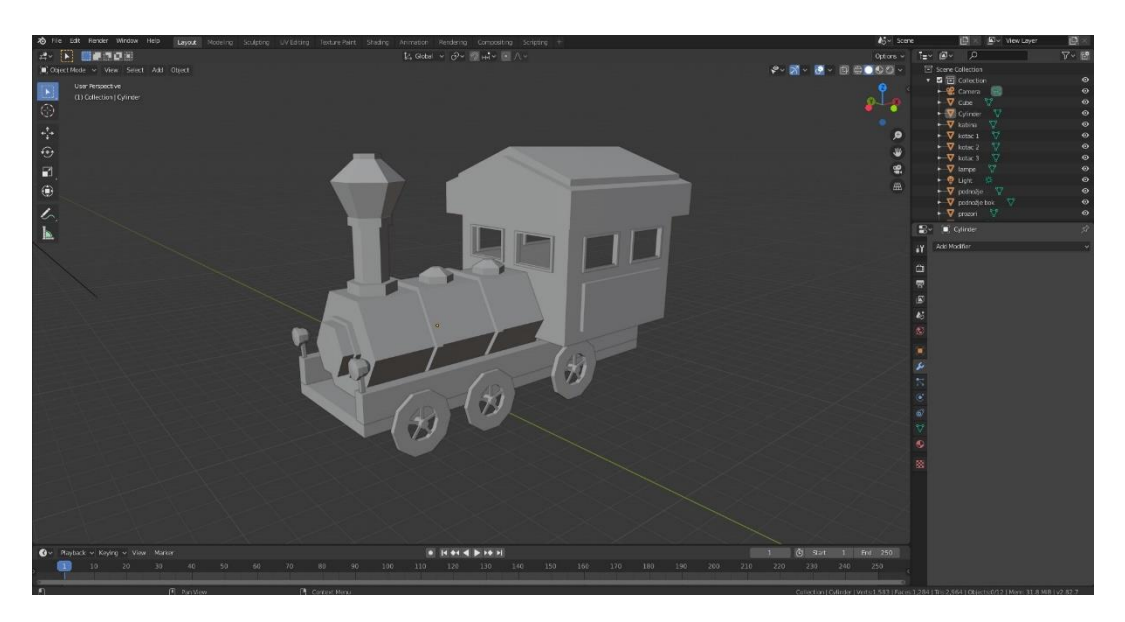

Slika 24. Završena lokomotiva

### <span id="page-22-0"></span>**4.2. Izrada vagona**

Izrada vagona slična je izradi lokomotive samo što je jednostavnija. Započinje se identično kao i kod lokomotive, dodavanjem kocke i namještanja željenih dimenzija. Potom se dodaje kocka koja predstavlja prostor za putnike, a izrada je ista kao i kabina lokomotive. U *Edit modu* (Tab) se dodaje kocka koja se smanjuje (S) po y osi i postavlja (G) na kraj vagona, a ona će predstavljati stepenice. Dodaje se još jedna kocka koja treba biti otprilike dimenzija 1/3 prijašnje kocke, a ona služi da se *Boolean* modifierom (slika 25) može napraviti gazište.

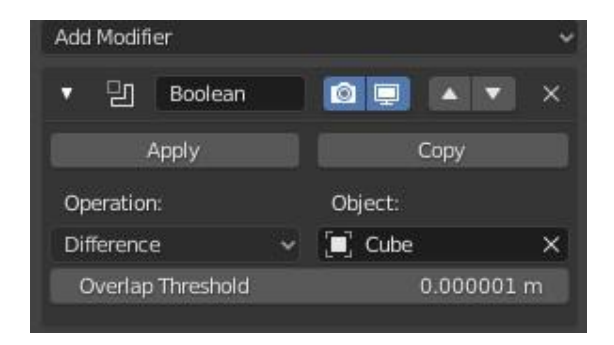

Slika 25. Boolean izbornik

*Boolean* modifier radi tako da se označi objekt koji se želi modificirati te se potom odabere objekt kojim želimo modificirati prvi objekt. Nakon modificiranja naprave se kotači istim postupkom kao i za lokomotivu i pozicioniraju (G) se ispod vagona te se dupliciraju (Shift D) četiri puta. Gotov vagon se pozicionira iza lokomotive te se duplicira dva puta (slika 26).

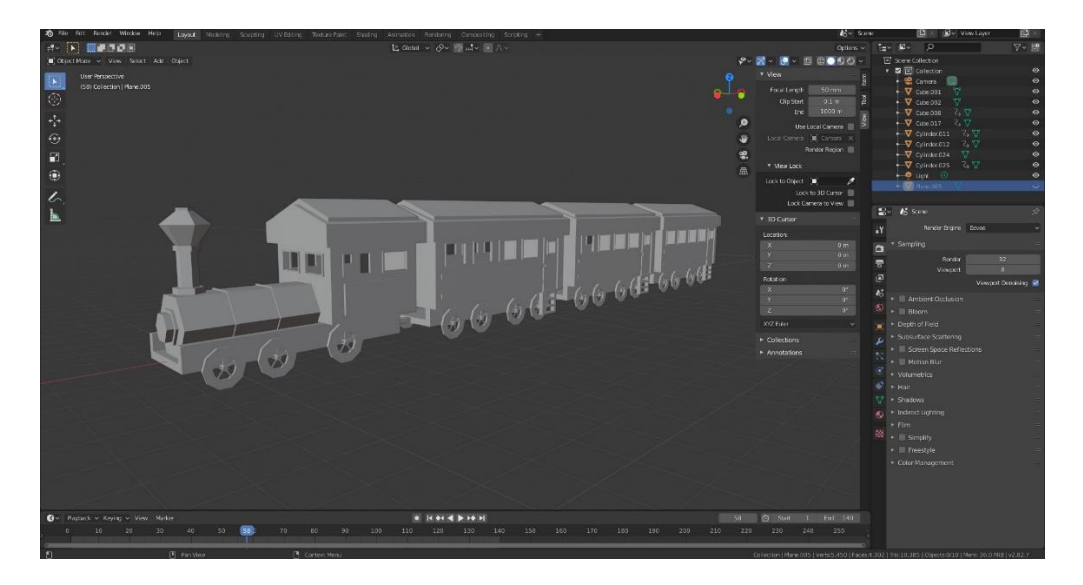

Slika 26. Lokomotiva s vagonima

# <span id="page-23-0"></span>**4.3. Izrada tračnica**

Izrada tračnica započinjem dodavanjem kocke koja se poveća (S) po y osi i smanjuje (S) prema x i z osi te se dobiva izduženi kvadar. Kvadar se modificira opcijom *Bevel*  koja ga zaobljuje (slika 27).

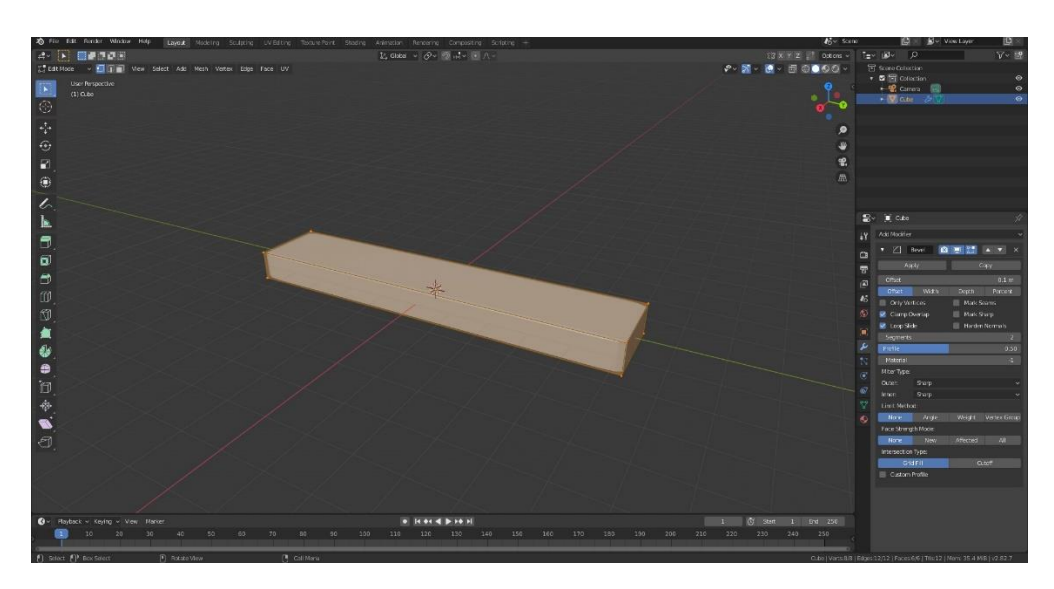

Slika 27. Modifier Bevel na kvadru

Potom se dodaje još jedna kocka koja se smanjuje (S) po y i z osi, a poveća (S) po x osi. Dobiveni objekt se postavi na kvadar tako da je odmaknut od ruba te se duplicira (Shift D) i premješta na drugu stranu kvadra na jednaku udaljenost od ruba (slika 28).

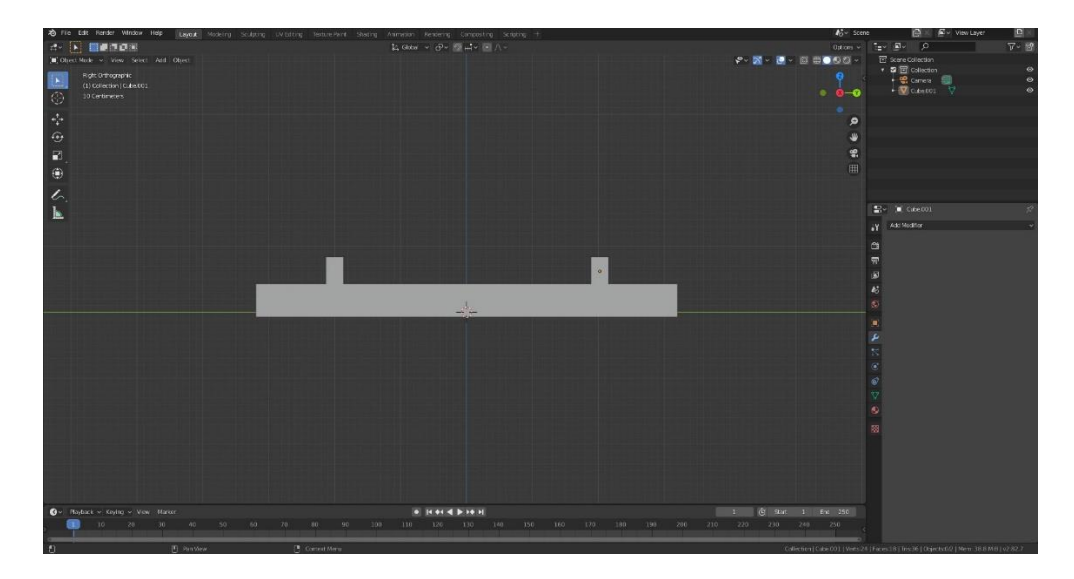

Slika 28. Prednji pogled na tračnice

U izborniku za modificiranje se odabere niz (Array) te se u postavkama namjesti željeni broj ponavljanja (slika 29). Potvrdom modifikacije nastaje objekt koji predstavlja tračnice.

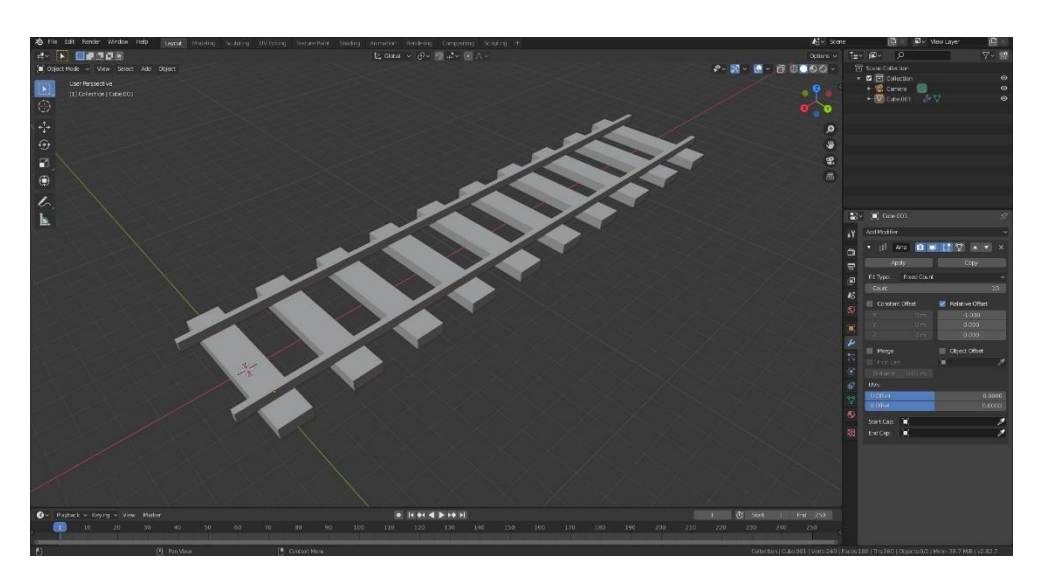

Slika 29. Gotove tračnice.

# <span id="page-25-0"></span>**4.4. Stanica**

Stanica je vizualno najkompleksniji model jer se sastoji od velikog broja objekata. Izrada započinje dodavanjem kocke koja služi kao postolje na koju se kasnije dodaje sama stanica. Kocka se poveća (S) po x i y osi te se dobiva kvadar (slika 30).

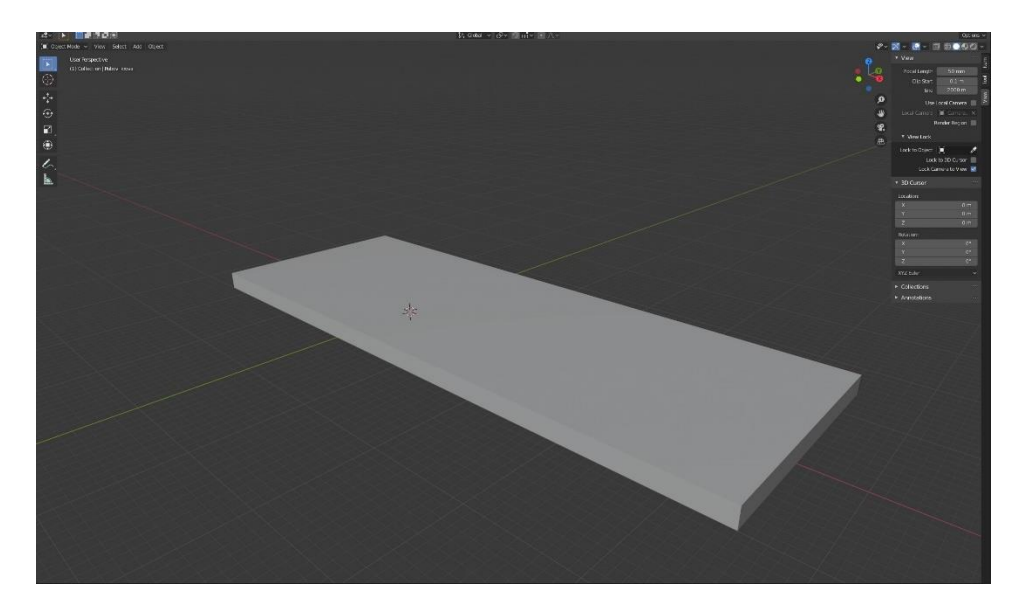

Slika 30. Donji dio stanice

Na dužu stranu se dodaje još jedna kocka koja se izduži (S) po x osi te se prelaskom u *Edit mode* (Tab) označuju donji bridovi na bočnim stranicama koji se pomaknu po x osi da se dobije kosina (slika 31).

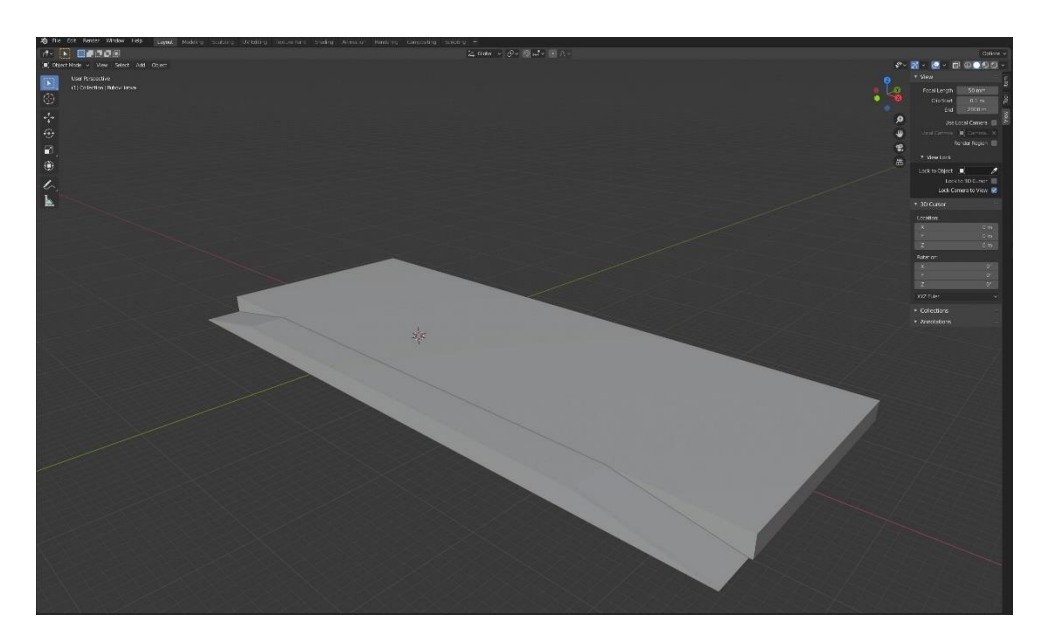

Slika 31. Donji dio stanice sa kosim prilazima

Građevina koja predstavlja stanicu sastoji se od tri kocke koje su različitih dimenzija. Lijeva kocka je izdužena i niska, centralna je visoka i uska, a desna je kratka i niska.

Centralna kocka se u *Edit mode* (Tab) naredbom *Loop cut* (Shift R) podijeli na četiri dijela te se između centralne točke (Vertices) i vrhova kocka naredbom *Fill* (F) stvore novi rubovi. Označivši dva centralna ruba (Edge) naredbom *Move* (G) podižu se na željenu visinu po z osi. Potom se označe dvije točke (Vertices) na druge dvije stranice i pomaknu na željenu visinu. Lijeva kocka se naredbom *Loop cut* (Shift R) prepolovi po dužoj stranici te se prelazi u *Edit mod* (Tab) i označuje se dobiveni rub i podiže (G) po z osi u visinu da bi se dobila kosina s obje strane. Na desnoj kocki se u *Edit modu* (tab) označi prednji brid i podigne (G) po z osi (slika 32).

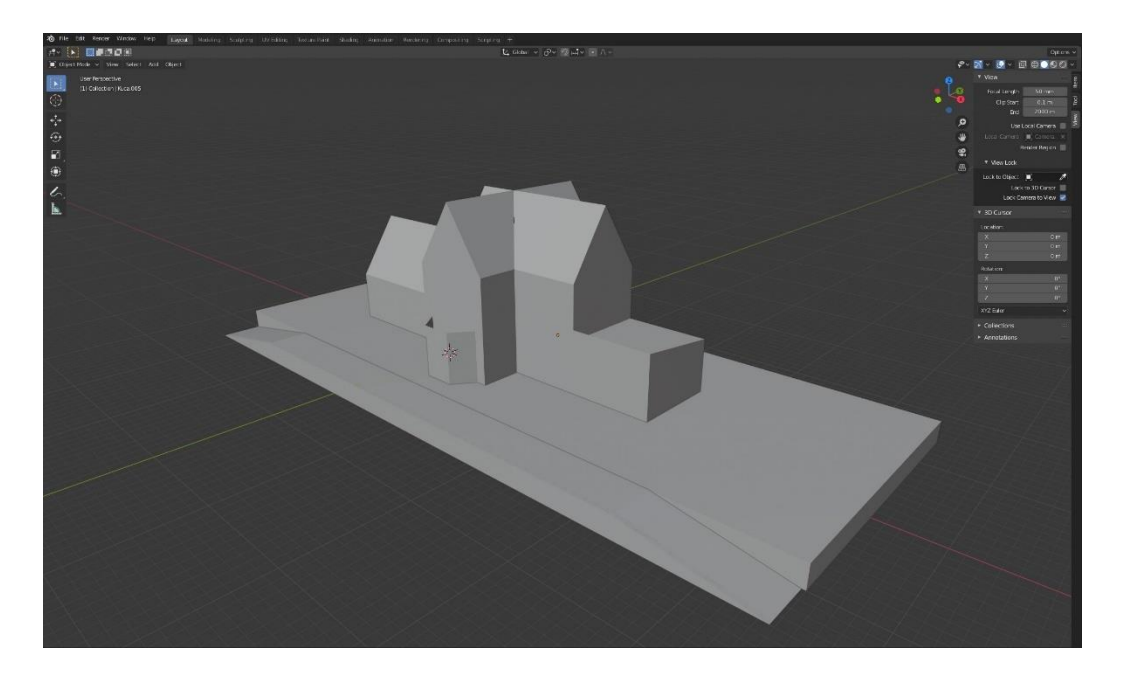

Slika 32. Zgrada stanice

Izrada krova započinje dodavanjem ploče (Plane) koja se naredbom *Extrude* (E) izdigne po z osi dok se ne dobije oblik crijepa. Modifikacijom za niz (Array) crjepovi se poredaju jedan pokraj drugog, a drugom modifikacijom za niz poredaju se jedan red ispod drugog. Modifikacijom *Mirror* dobiva se niz crjepova koji pokrivaju zgradu sa obje strane, ustvari kreiraju krov na koji se još dodaje zaštita na rub da bi se postigao realniji prikaz krova. Isti postupak izrade krova primjenjuje se i na lijevoj kocki na koju se još dodaje nadstrešnica koja se izrađuje od ploče (Plane) koja se transformira tako da je jedna strana viša od druge, odnosno da se dobije kosina te se pozicionira uz objekt ispod krova (slika 33).

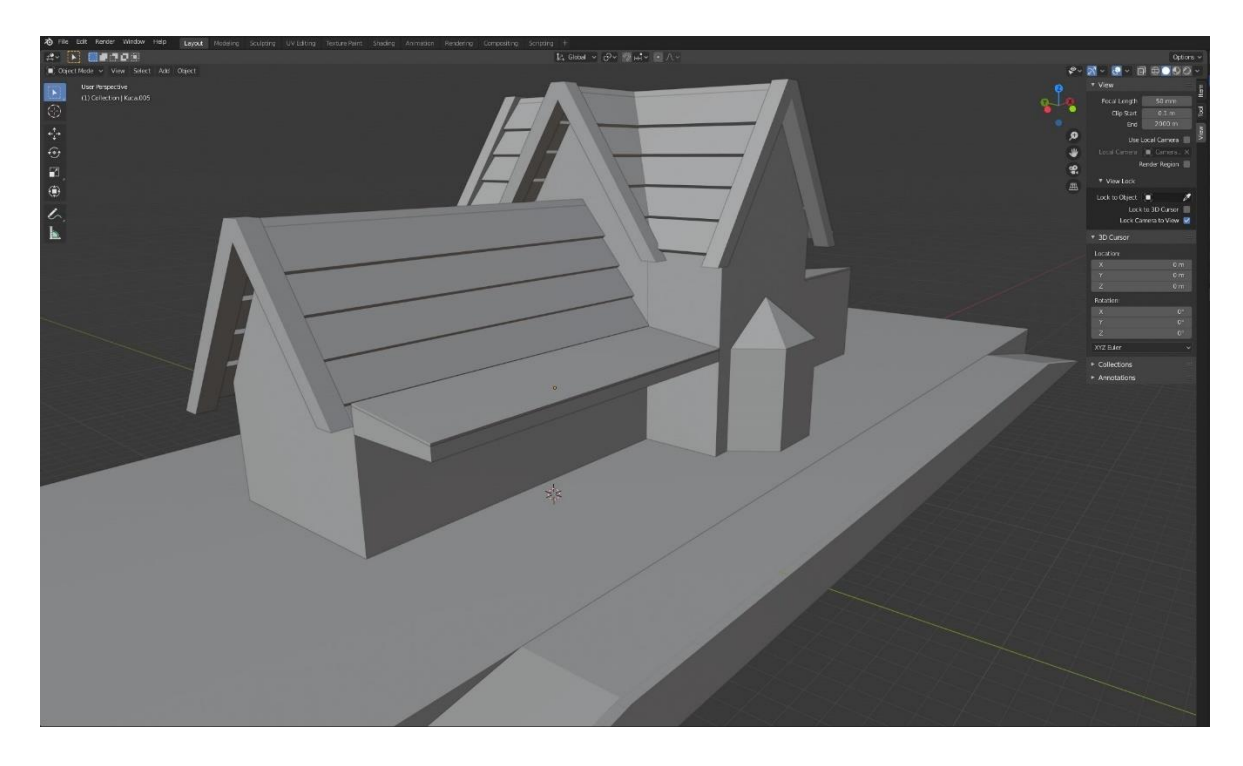

Slika 33. Zgrada stanice sa krovom

Za kraj je još ostalo dodati dimnjake na krov koji se izrađuju dodavanjem objekta ploče (Plane) koja se naredbom *Extrude* (E) izdužuje u vis i kombinacijom naredba *Scale* i *Extrude* dolazi do gotovog dimnjaka (slika 34).

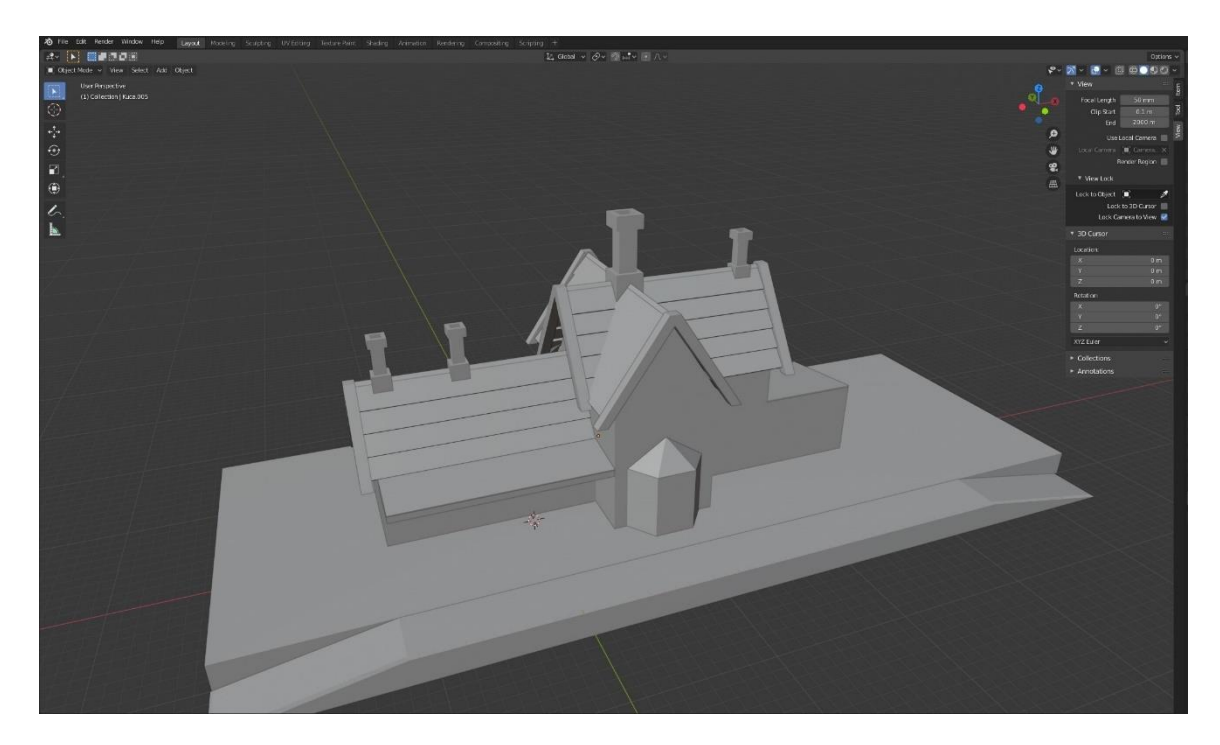

Slika 34. Dimnjaci na zgradi

# <span id="page-28-0"></span>**4.4.1. Vrata i prozori**

Izrada vrata započinje dodavanjem valjka (Cylindar) koji se rotira po x osi za 90 stupnjeva i u *Edit modu* (Tab) se označuje donja polovica valjka i brišu se točke (Vertices). Označivši najniže preostale točke naredbom *Extrude* (E) stvaraju se nove točke koje se spuštaju po z osi te se na kraju na željenoj poziciji povežu naredbom *Fill* (F) (slika 35).

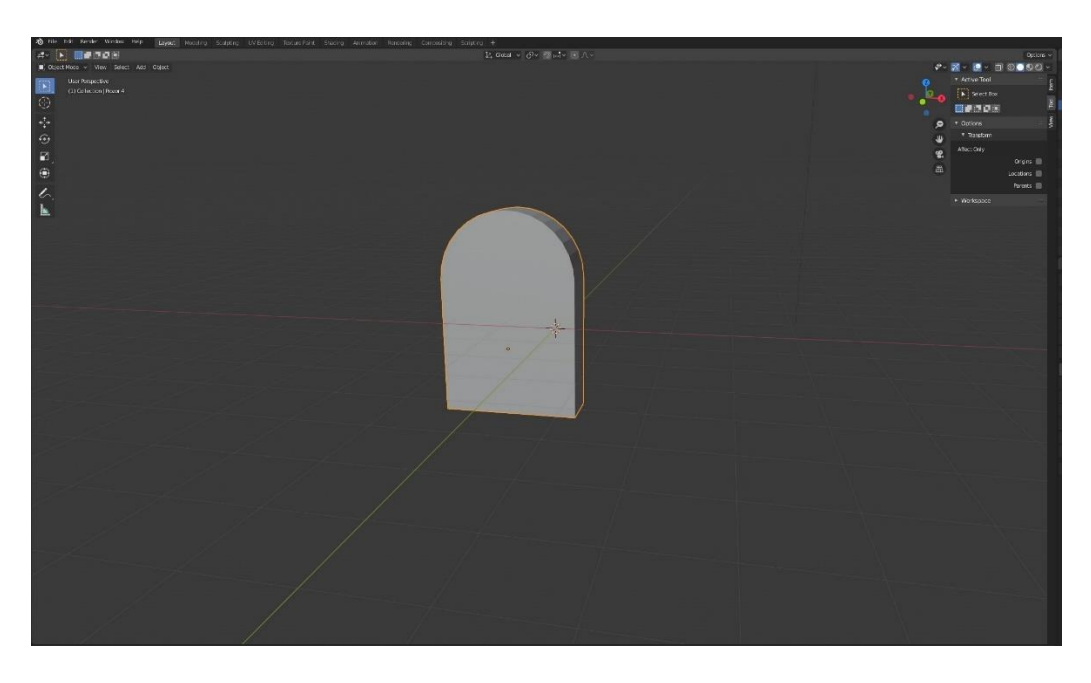

Slika 35. Vrata

Dobiveni oblik se duplicira (Shift D) te se smanjuje (S) tako da bude malo manji od prvog oblika. Modifikacijom *Boolean* kreira se udubina u prvom objektu (slika 36).

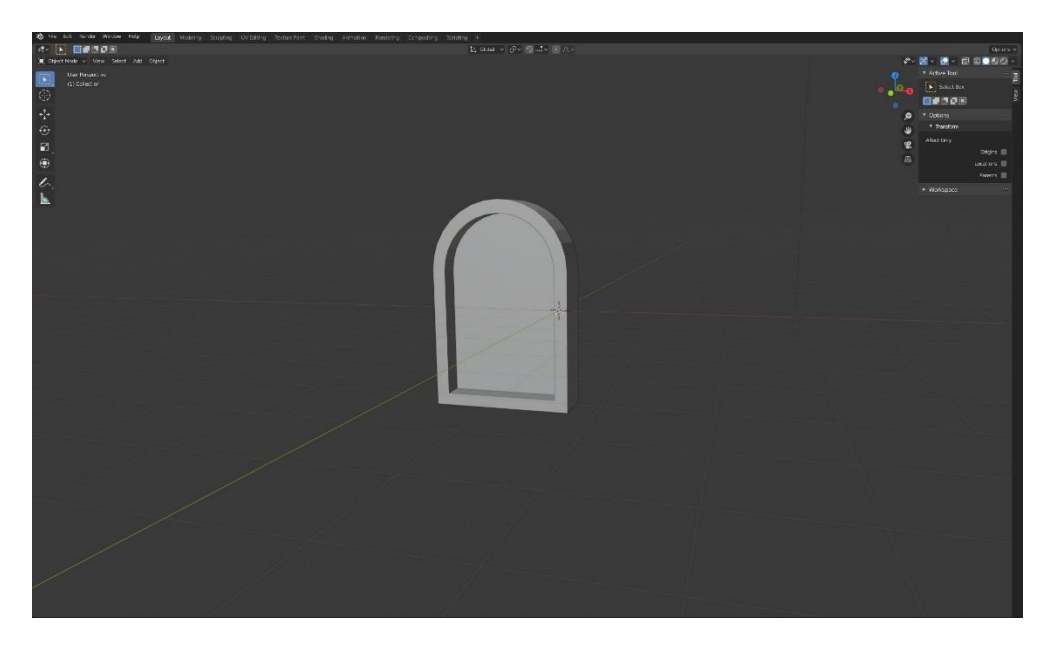

Slika 36. Posljedica Boolean modifikacije

Sličan postupak primjenjuje se i za prozore samo što se ne kreće od valjka nego se dodaje kocka i daljnji postupak se ponavlja.

# <span id="page-29-0"></span>**4.4.2. Sat**

Dodaje se novi objekt valjak (Cylindar) koji se rotira za 90 stupnjeva i smanjuje po x osi. Obje baze (Face) se naredbama *Scale* (S) i *Extrude* (E) transformiraju tako da nastane rub okvira. Dodaje se novi valjak koji se smanjuje (S) i u *Edit modu* (Tab) se na jednoj bočnoj stranici s naredbom *Extrude* (E) izvuče ploha prema z osi i to stvara kazaljku (slika 37).

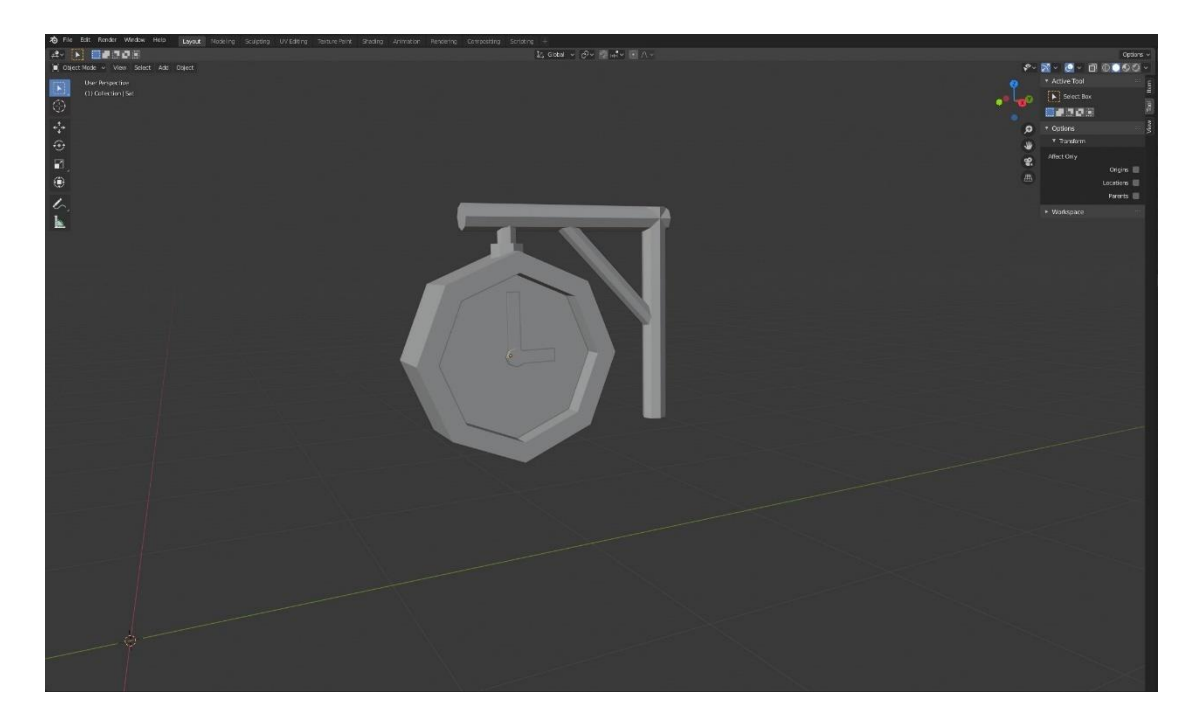

Slika 37. Sat

# <span id="page-29-1"></span>**4.4.3. Ograda**

Ograda se izrađuje dodavanjem valjka (Cylindar) koji se izdužuje (S) po z osi, a iznad njega se dodaje novi valjak koji se rotira (R) za 90 stupnjeva po x osi i smanjuje (S) po svim dimenzijama. Označe se oba objekte i spoje u jedan naredbom *Join Selected Objects* (Ctrl J) te se modifikacijom *Array* napravi niz kojim nastaje ograda (slika 38).

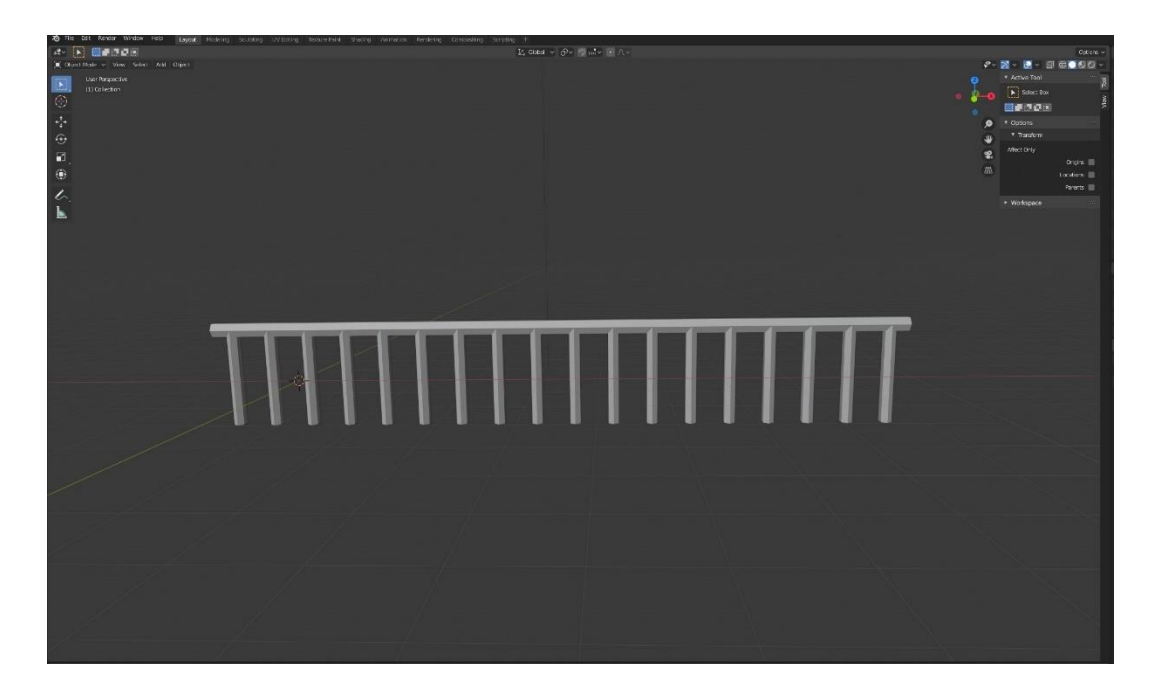

Slika 38. Model ograde

# <span id="page-30-0"></span>**4.4.4. Klupa**

Modeliranje klupica započinje dodavanjem kruga (Circle) koji ima 12 točaka. U *Edit modu* (Tab) točke se pomiču (G) dok se ne stvori 2D oblik koji predstavlja nogu klupice. (slika 39).

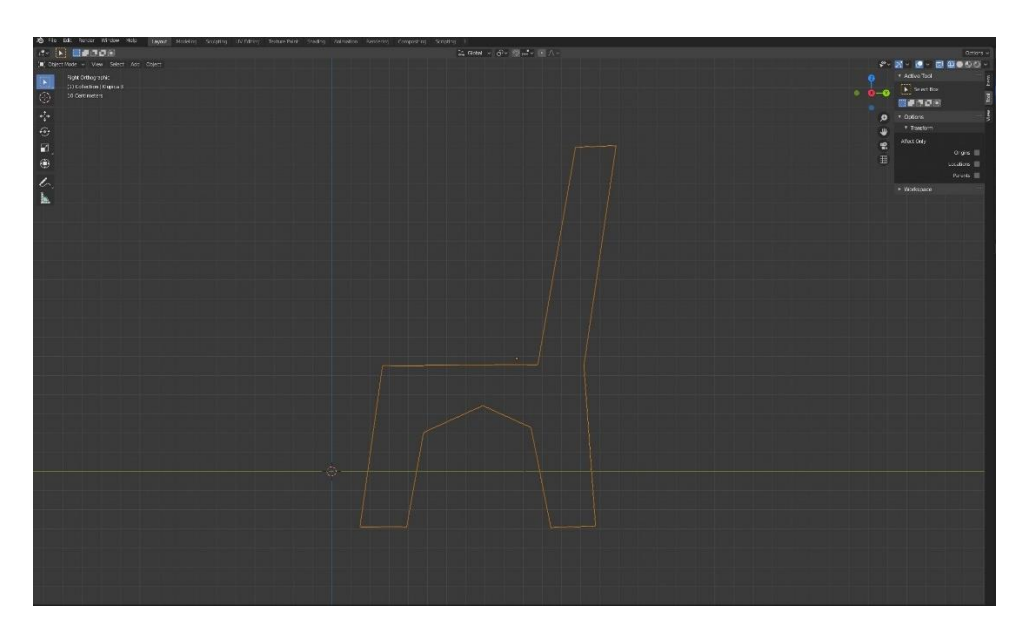

Slika 39. 2D prikaz klupe

Kada se željeni oblik postigne naredbom *Extrude* stvori se 3D model te se on duplicira (Shift D) i pomiče po x osi. Potom je preostalo napraviti daske koje se rade tako da se doda kocka (Cube) kojoj se naredbom *Scale* (S) promijene dimenzije tako da izgleda poput drvene daščice. Ovisno o dimenzijama noge, daščica se duplicira (Shift D) nekoliko puta za sjedište, a za naslon se rotira (R) i duplicira (Shift D) nekoliko puta (slika 40).

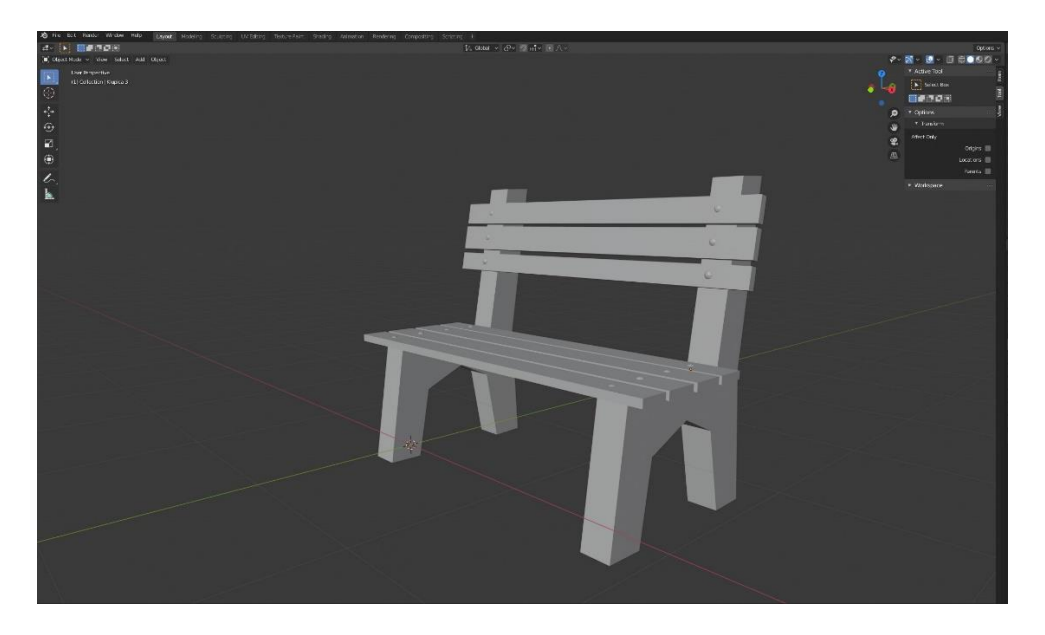

Slika 40. Model klupe

# <span id="page-31-0"></span>**4.4.5. Fontana i ulične svjetiljke**

Izrada fontane započinje dodavanjem valjka (Cylindar) koji ima 10 točaka koji se naredbom *Scale* (S) spljošti po z osi, i poveća po x i y osi. U *Edit modu* (Tab) označi se donja baza valjak (Face) i malo se smanji (S), a gornja ploha (Face) se naredbama *Scale* (S) i *Extrude* (E) namjesti tako da se dobije prostor u kojem će biti voda i takav postupak se ponavlja sve dok se ne dobije fontana od dva kata (slika 41). Postupak kreiranja ulične svjetiljke je sličan kao i za izradu fontane samo je konačan produkt drugačiji (slika 42).

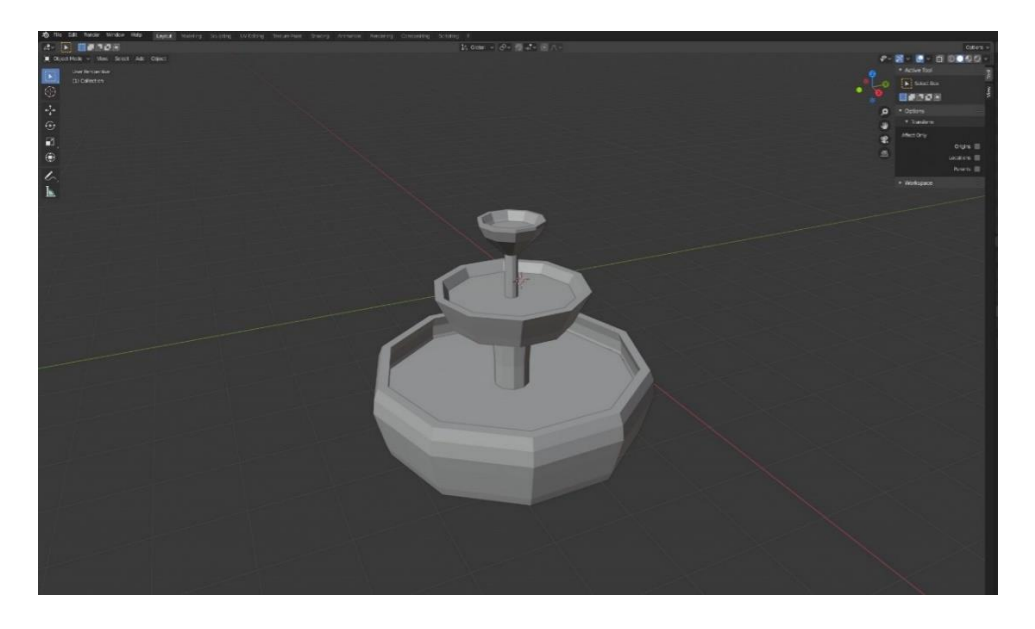

Slika 41. Fontana

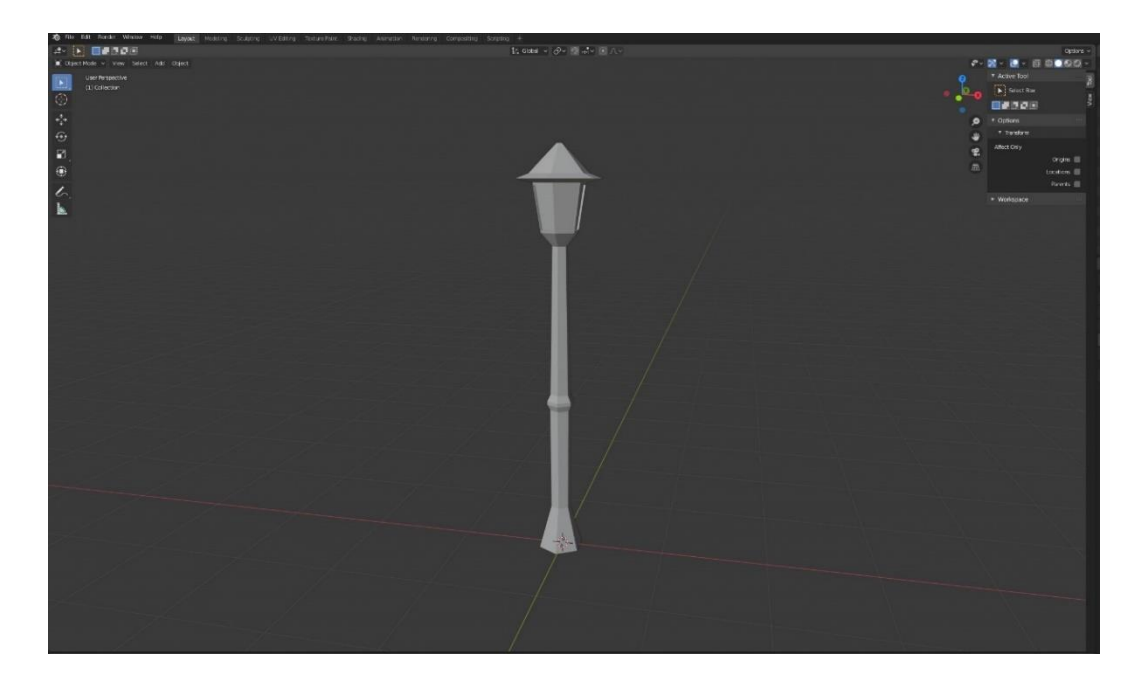

Slika 42. Ulična svjetiljka

# <span id="page-32-0"></span>**4.4.6. Drvo**

Dodavanjem kocke (Cube) i odlaskom u *Edit mod* (Tab) započinje modeliranje drva. U *Edit modu* označena kocka se naredbom Alt M sve točke kocke udružuju u jednu te se naredbom *Extrude* (E) kreira linija koja će predstavljati deblo (slika 43).

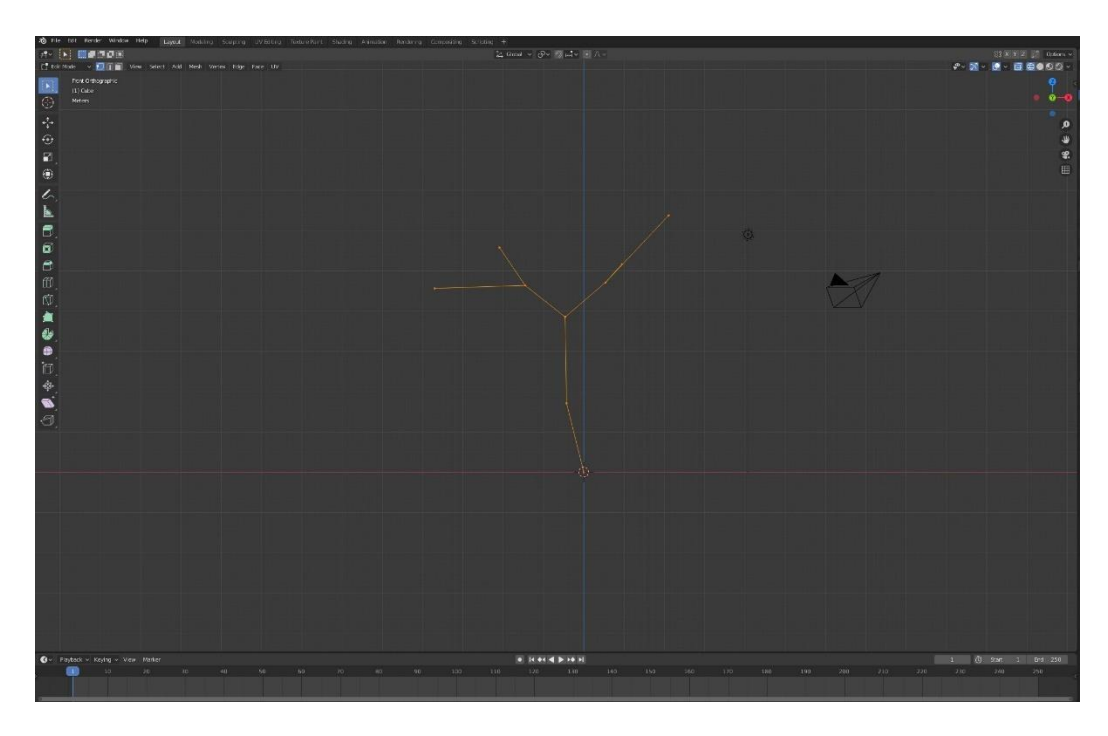

Slika 43. Linija točaka koje će predstavljati deblo

Na dobivenu liniju primjenjuje se modifikacija *Skin* (slika 44) koja će stvoriti ovojnicu oko linije. Klikom miša na bilo koju točku linije može se mijenjati širina (Ctrl A). Modifikacija se potvrđuje prelaskom u *Object mode* (Tab) i još je preostalo dodati krošnju, a to se izvede dodavanjem *Iso Sphere* kojoj se *Subdivisions* namjesti na 1 (slika 45).

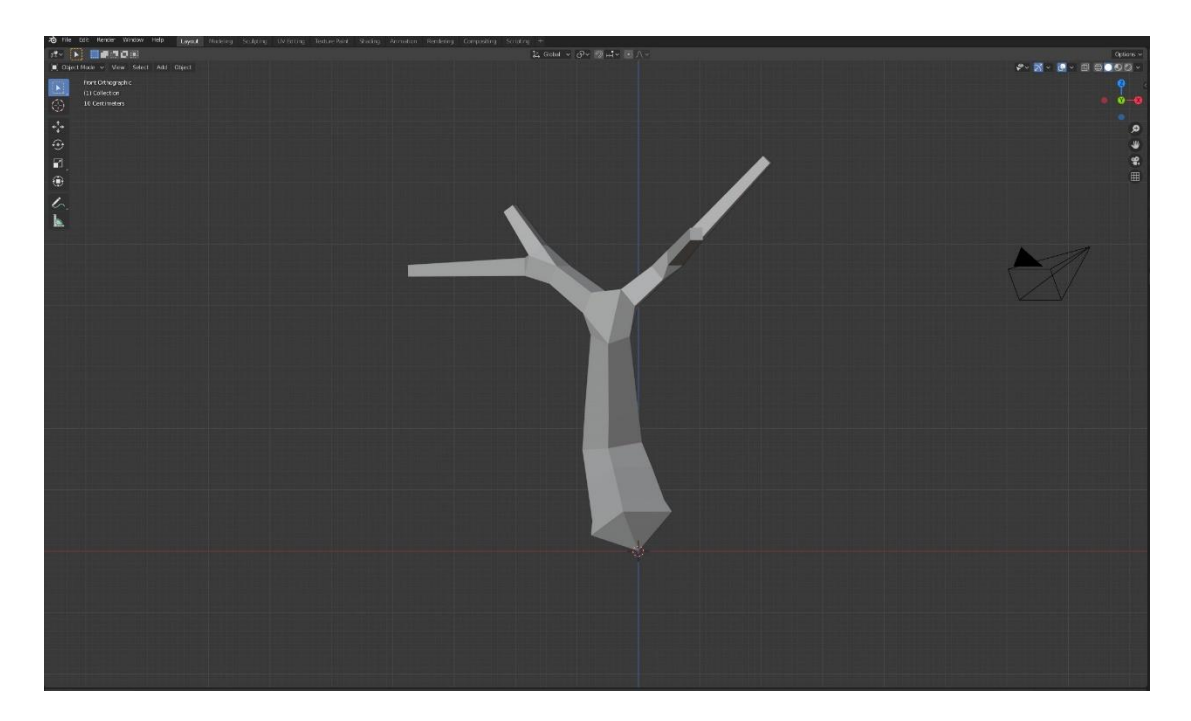

Slika 44. Skin modifikacija

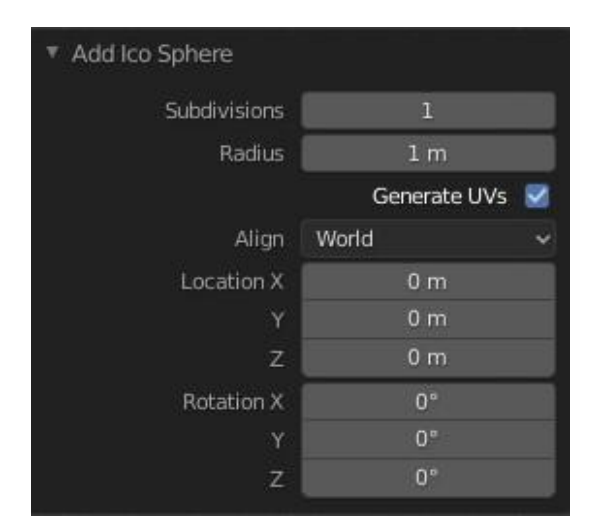

Slika 45. Subdivisions postavke za Iso Sphere

Dodavanjem nekoliko manjih kugli ili jedne velike, završeno je modeliranje drveta i preostalo je još napraviti mjesto na kojem drvo raste, a to se izvodi dodavanjem valjka (Cylindar) na kojem se naredbama *Scale* (S) i *Extrude* (E) u *Edit modu* (Tab) napravi rub te se doda krug (Circle) koji će predstavljati tlo (slika 46).

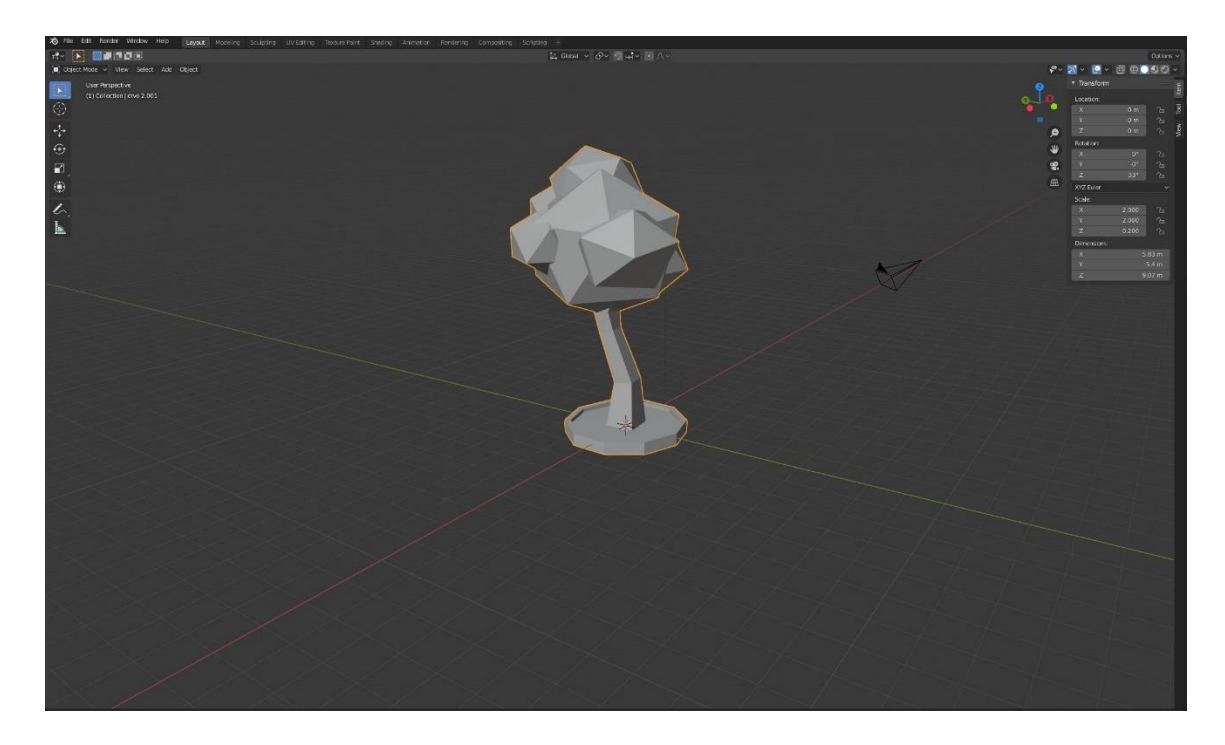

Slika. 46. Gotovo stablo

Dodavanjem svih objekata na scenu dolazi se do konačnog modela stanice kojem će se kasnije dodati materijali (Materials) i modeliranje će biti gotovo (slika 47).

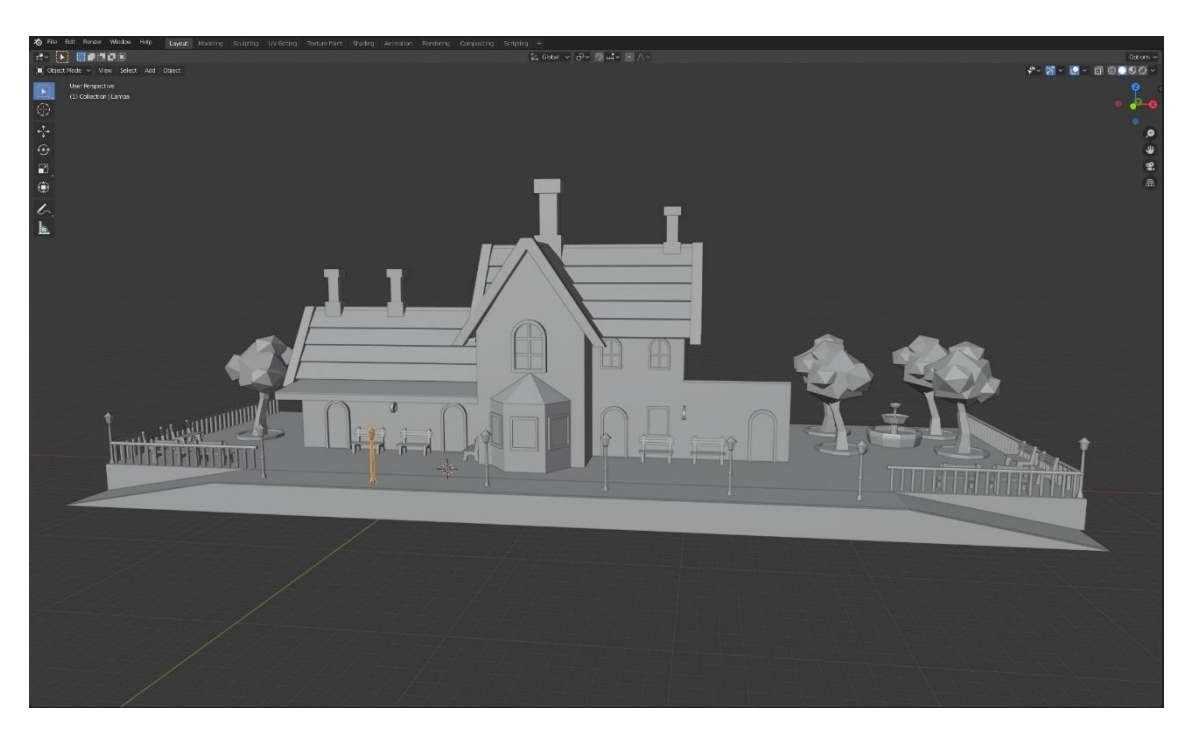

Slika 47. 3D model stanice

# <span id="page-35-0"></span>**4.5. Čovjek**

Izrada modela čovjeka započinje dodavanjem slike koja će biti u pozadini, a pomoći će pri modeliranju ljudskog tijela. Modeliranje započinje od glave čije modeliranje počinje dodavanjem objekta kocke (Cube). U izborniku za modificiranje odabire se *Subdivision Surface* i namještaju se postavke koje će kocku pretvoriti u kuglu (slika 48).

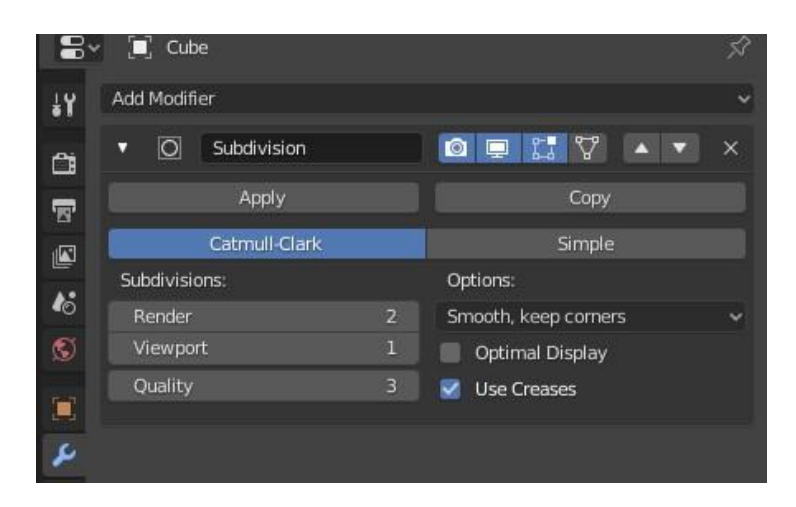

Slika 48. Modifikacija za pretvorbu kocke u kuglu

Odlaskom u *Edit mode* označava se lijeva polovica glave i briše da bi se mogla upotrijebiti modifikacija za zrcaljenje (Mirror) koja olakšava modeliranje zbog simetrije koju primjenjuje. Dobivena kugla se modificira sve dok se ne postigne oblik glave (slika 49).

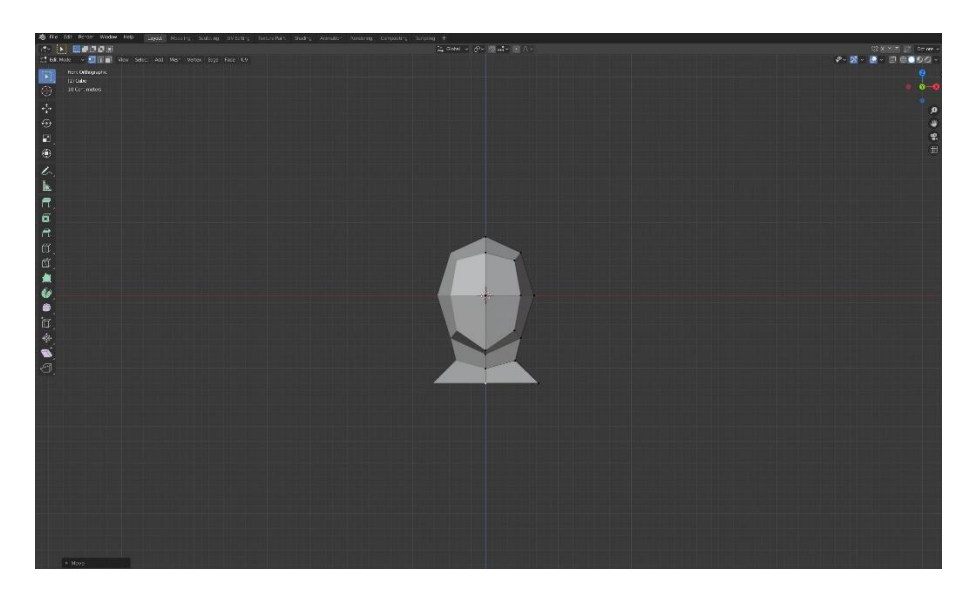

Slika 49. Glava

Na donjem dijelu kugle označe se dvije plohe (Face) koje je potrebno izbočiti (E) i iz kojih se nastavlja modeliranje tijela prema torzu. Naredbama *Extrude* (E) i *Scale* (S) prati se pozadinska slika do nogu gdje je opet potrebno označiti dvije donje plohe

(Face) koje je potrebno nakositi jer će se iz njih modelirati noge na istom principu kao i za torzo, a isto se primjenjuje i za ruke koje nastaju na gornjem dijelu torza (slika 50).

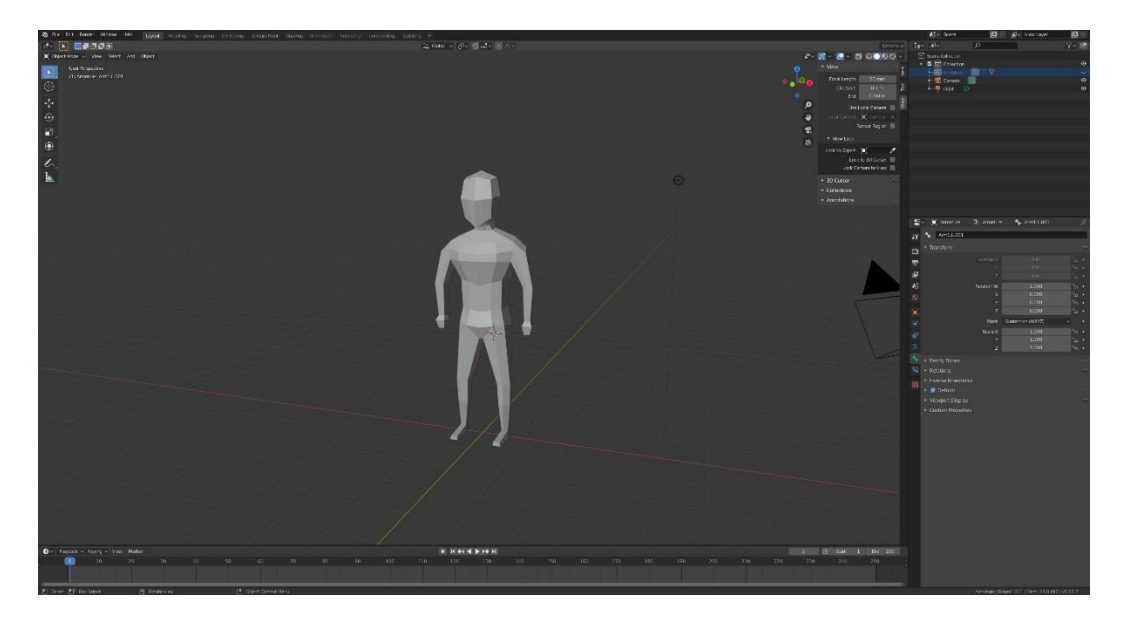

Slika 50. Model ljudskog tijela

Završetkom modeliranja tijela potrebno ga je sa svih strana urediti pomicanjem točaka (Vertices), rubova (Edges) ili ploha (Face) da bi se dobio realističniji prikaz. Nakon modeliranja potrebno je dodati kosti (Bones) koje su potrebne za animaciju kretanja. Otvaranjem izbornika za dodavanje objekata *Add – Armature - Single Bone* dodaje se kost (Bone) te se pozicionira na sredinu tijela. U izborniku za *Armature* potrebno je namjestiti da se kost pojavljuje ispred tijela zbog lakšeg dodavanja ostalih kosti (slika 51).

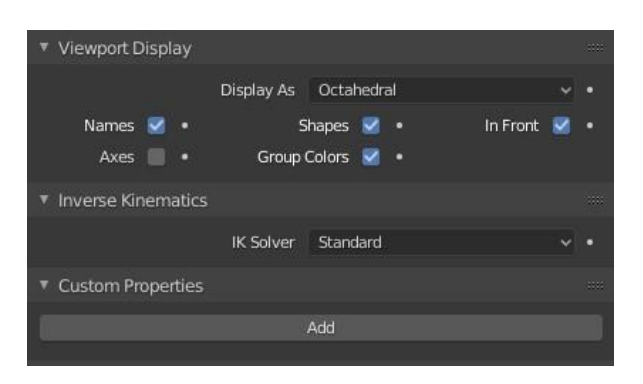

Slika 51 . Postavke za namještanje kostura

32 U *Edit Mode* (Tab) označuje se vrh kosti te se naredbom *Extrude* (E) dodaje nova kost i to se ponavlja sve dok se ne dobije kralježnica. Dodaju se dvije nove kosti (Shift A) od kojih se jedna pozicionira na mjesto nadlaktice te se naredbom *Extrude* (E) dodaju podlaktica i kost koja predstavlja dlan, a druga se pozicionira kod zdjelice i iz nje naredbom *Extrude* (E) nastaju potkoljenica i kost stopala. Isti postupak se primjenjuje i

za desnu ruku i nogu. Poželjno je imenovati kosti da bi kasnije proces animacije bio lakši. Još je potrebno dodati roditelja (Parent) kostima ruku i nogu, a to se radi tako da se prvo označi kosti koja će biti djeca pa onda kost koja će biti roditelj i naredbom Set *Parent to* (Ctrl P) u izborniku se odabere *Keep Offset* i gotovo je postavljanje kosti. Izlaskom iz *Edit Modea* (Tab) potrebno je dodati roditelja kosturu na kojem se sad radilo, a to se radi na istom principu kao i za kosti ruku i nogu samo što se sada odabere ljudsko tijelo koje se unaprijed modeliralo (slika 52).

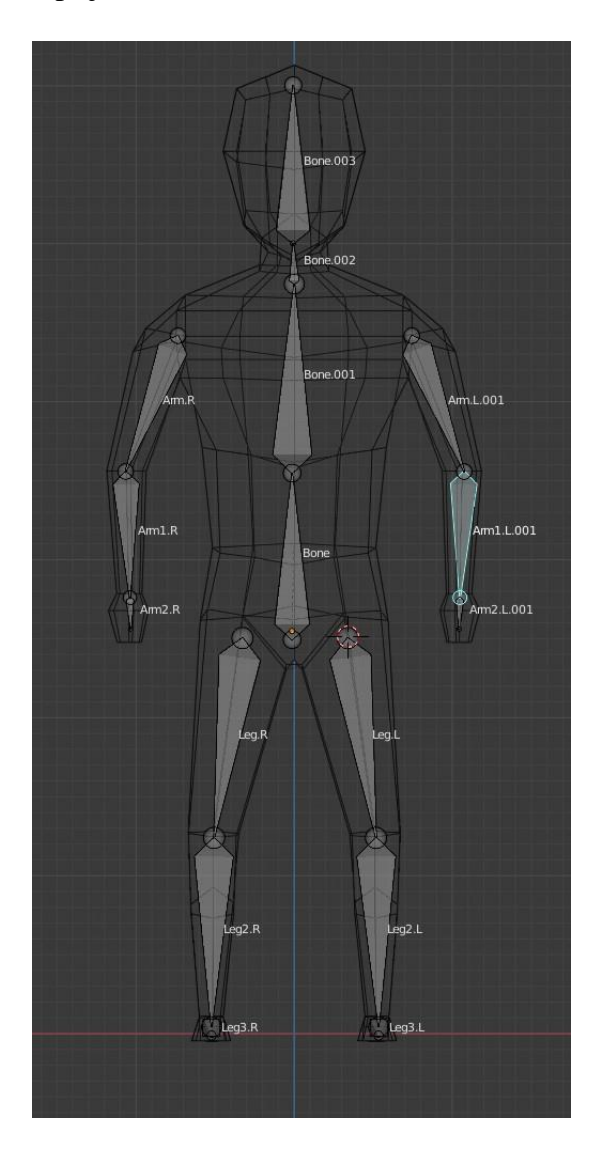

Slika 52. Kostur ljudskog tijela

#### <span id="page-38-0"></span>**4.6. Materijali**

Zbog želje da gotov proizvod vizualno podsjeća na crtić nisu korištene teksture (Textures) nego je za svaki objekt određen materijal. Materijal se na objekt dodaje u izborniku s postavkama objekta klikom miša na *Use Nodes* što otvara pristup opcijama poput *Surface* koji mijenja *Shader* i *Base Color* koji određuje boju materijala. Za ovu animaciju koristi se *Shader* pod nazivom *Principled BSDF* koji kombinira više slojeva u jedan čvor koji je jednostavan za korištenje. Osnovni sloj je kombinacija *Diffuse*, *Metal, Subsurface Scattering* i *Transmission* sloja. Povrh toga nalaze se spekularni, sjajni i prozirni sloj. Postavke za korištene materijale su *Specular 0,5*, *Specular Tint 0*, *Roughness 0,4* te *Sheen Tint 0,5* (slika 53).

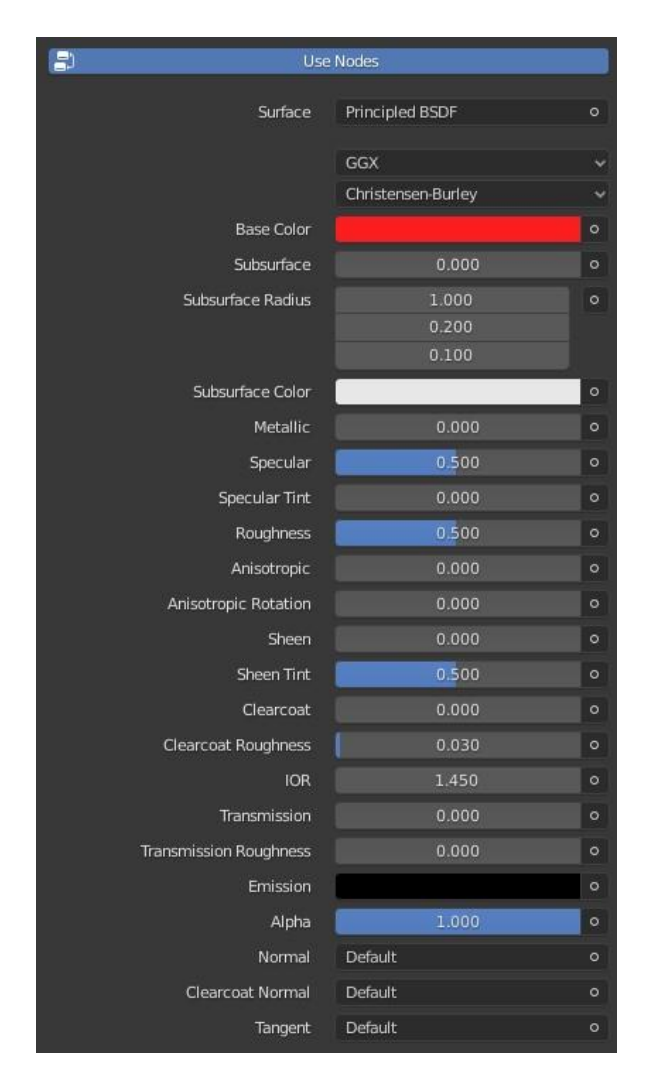

Slika 53. Principled BSDF Shader

# <span id="page-39-0"></span>**4.7. Animacija**

Animiranje u Blenderu izvodi se ručno pomoću opcije *Keyframeovi*. Za početak treba podesiti određene opcije kao što su: rezolucija (Resolution), početni i završni kadar (Start Frame, End Frame), pomak kadra (Frame Step), količinu renderiranih kadrova po sekundi (Framepersecond FPS), format u kojem će se renderirani kadrovi spremiti (File format to save the render images as) i lokaciju gdje će se spremiti renderirani kadrovi (Output, Directory/Name to save animations).

# <span id="page-39-1"></span>**4.7.1. Animiranje vlaka**

Animiranje kotača izvedeno je tako da se dodaje novi objekt *Add – Empty – Cube Empty* koji služi kao nevidljivo tijelo koje će kotači pratiti. Kocka se postavlja iznad vlaka te se označuje prvo vlak pa tek onda kocka jer se želi stvoriti roditeljska veza između njih. Naredbom *Parent to* (Ctrl P) kocka postaje roditelj vlaka, a to znaci da kada se kocka pomiče, vlak prati taj pomak. Potom se označuju kotači te se isti princip primjenjuje na njih (slika 54).

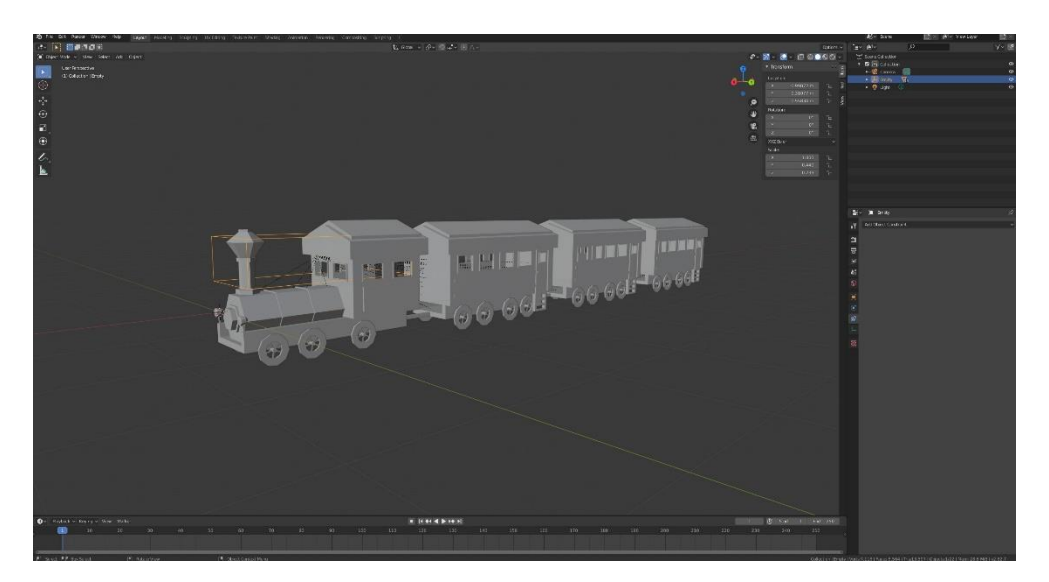

Slika 54. Pozicija dodane kocke

# <span id="page-39-2"></span>**4.7.2. Animiranje kotača**

Označivši kotače pritiskom na tipku N otvaraju se postavke transformacije (Transform Settings). U izborniku za rotaciju po y osi (Rotation Y) desnim klikom miša otvara se izbornik u kojem se dodaje novi vozač (Add Driver) te se otvara novi izbornik u kojem je potrebno namjestiti postavke (slika 55). Na mjestu gdje se nalazi objekt (Object) odabire se prethodno dodana nevidljiva kocka, a na mjestu ekspresije (Expression) upisuje se 2\*var što omogućuje automatsko rotiranje kotača prilikom pomicanja nevidljive kocke. U vremenskoj traci (Timeline) na željenim pozicijama dodaje se

*Keyframe* (I) na način da se u izborniku odabere *LocRot* čime se automatski namješta promjena lokacije i rotacije objekta koji je potrebno animirati (slika 56).

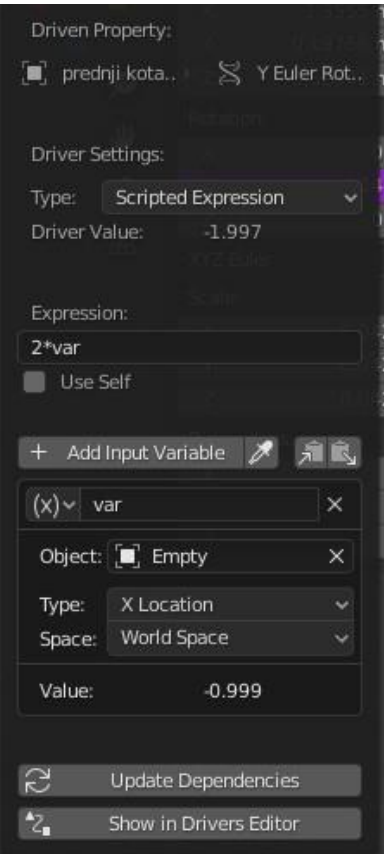

Slika 55. Driver izbornik

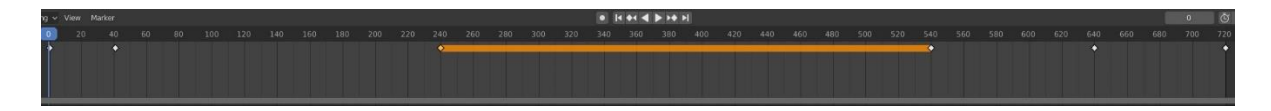

Slika 56. Timeline

# <span id="page-40-0"></span>**4.7.3. Animiranje ljudi**

Animiranje započinje postavljanjem pozadinske slike (Background Image) (slika 57) koja služi za lakšu izradu animacije. Za početak model ljudskog tijela postavlja se u početni stav u hodu, zatim se postave *Keyframeovi* te se svakih nekoliko kadrova postavlja u drugu pozu i stavljaju se novi *Keyframeovi*.

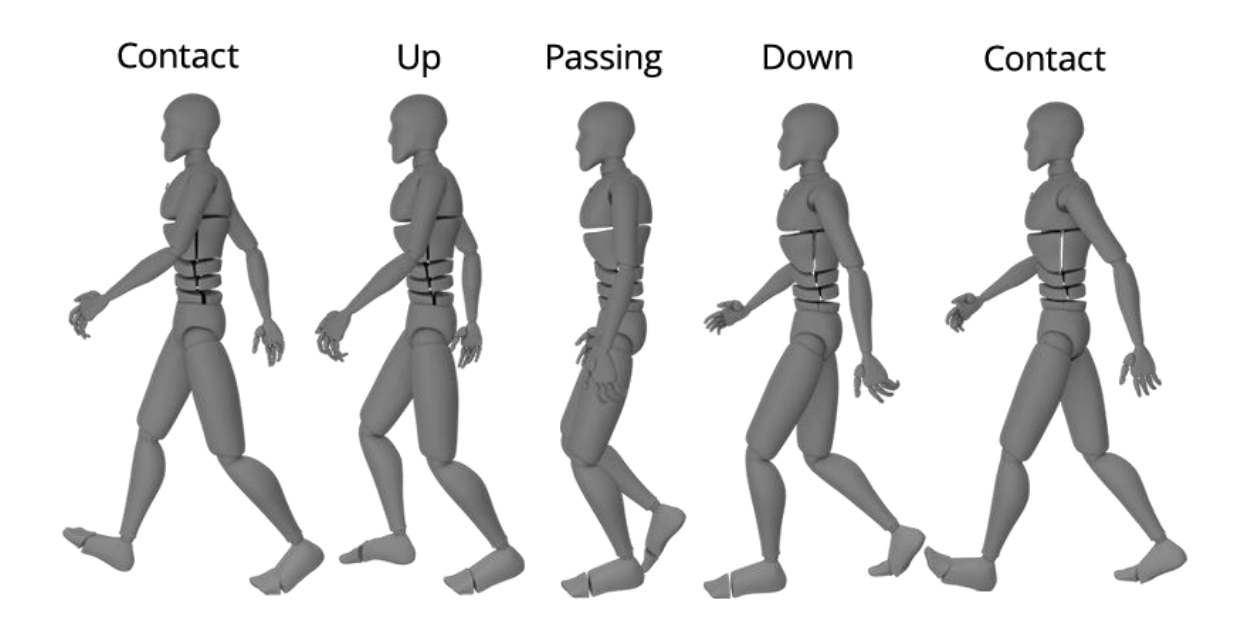

Slika 57. Pozadinska slika

*Izvor:<https://www.pluralsight.com/blog/tutorials/walk-cycle-animation-in-blender>*

# <span id="page-41-0"></span>**4.7.4. Priprema scene**

Pojam priprema scene odnosi se na postavljanje osvjetljenja, pozadine i namještanja kamere. Izvor svjetla će u ovom slučaju biti sunce bijele boje i snage 5. Svi objekti se postavljaju na željeni položaj te se pritiskom tipke 0 (NUM 0) prelazi u *Camera Mode*, u izborniku koji se otvara pritiskom na tipku N, označava se *Lock Camera to view*, kako bi kamera pratila pogled korisnika (slika 59).

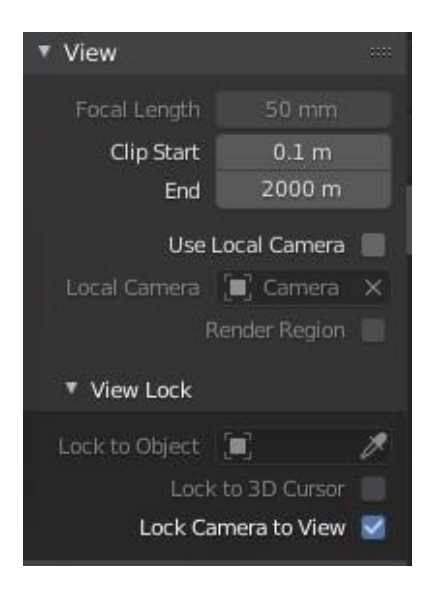

Slika 58. View izbornik

Još je preostalo dodati sliku koja predstavlja pozadinu, a to se izvodi u izborniku *World* gdje se za *Color* odabire *Environment Texture* te se učita slika koja predstavlja pozadinu scene (slika 59).

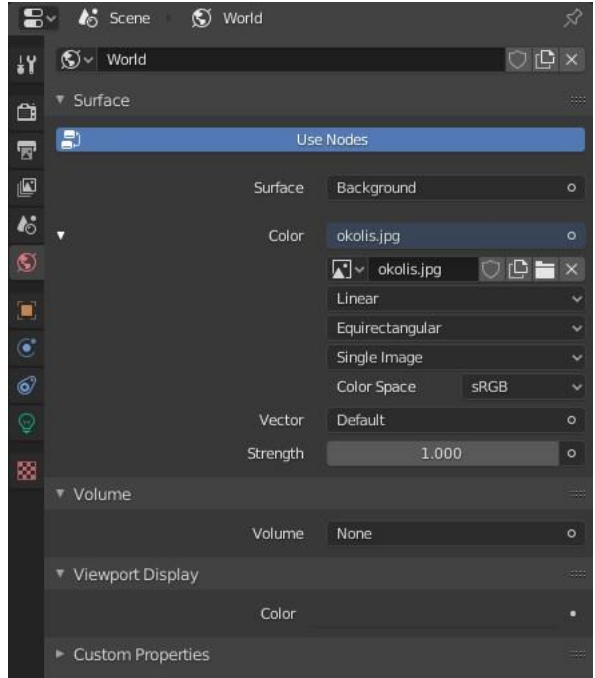

Slika 59. World postavke za pozadinu

# <span id="page-42-0"></span>**4.7.5. Postavke za renderiranje animacije**

Prije nego što se započne renderiranje animacije potrebno je namjestiti postavke u *Render Panelu*, poput rezolucije, formata u kojem će se animacija spremiti, kvalitete i sl. Za ovaj projekt, rezolucija će biti 1920x1080px, format je AVI JPEG-video format, *FrameRange* – prvi (1) i posljednji kadar (720) te *Frame Rate* – *24 fps* (frames per second). Potrebno je odrediti direktorij u koji će se spremiti animacija. Postavljanjem željenih postavaka klikom miša na *Render Animation* u gornjem lijevom kutu pokreće se renderiranje animacije (slika 58).

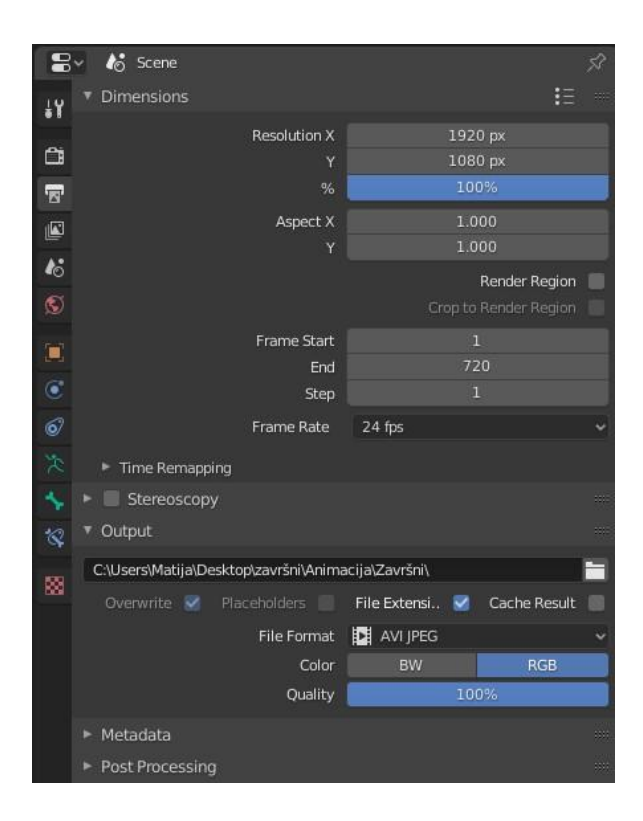

Slika 60. Animation Izbornik.

Odvijanje renderiranja animacije radi na principu da Blender renderira svaki kadar kao sliku i spaja u animaciju. Proces nije trajao dugo, ali je tome doprinio način izrade zbog upotrebe jednostavnih oblika. Renderiranje animacije dolaska vlaka na stanicu trajao je četiri sata. Završetkom renderiranja animacija je spremljena u direktorij koji je određen unaprijed i može se otvoriti u svim programima za reprodukciju videa koji podržavaju format koji je postavljen u postavkama.

# <span id="page-44-0"></span>**5. ZAKLJUČAK**

Animacija je danas sveprisutna u društvu, od filmova, oglašavanja pa sve do industrije. Kvaliteta modela uvelike je napredovala od svojih početaka te je danas teško prepoznati razliku između računalno generiranih modela i stvarnih predmeta.

Blender kao *open source program*, a ujedno i besplatan, pokazao se kao vrlo dobar program za sve koji žele naučiti modeliranje i animiranje. Svojim ne toliko kompliciranim sučeljem zasigurno olakšava učenje u odnosu na ostale programe, a širokom paletom alata stoji uz bok ostalim programima namijenjenima za 3D modeliranje i animiranje.

Modeliranje vlaka i stanice sastoji se od nekoliko odvojenih modela što omogućuje zasebnu obradu svakog modela te se nakon obrade svi udružuju u jedan objekt koji stvara gotov model. Izrada stanice i vlaka je zbog kompleksnosti bila zahtjevnija za izradu, ali je najzahtjevniji dio zasigurno bio animiranje ljudi koje se sastoji od dodavanja *Keyframeova* svakih nekoliko kadrova dok se ne stvore kretnje poput hodanja ili ulaska u vlak. U odnosu na animiranje ljudi, vlak je bio lakši dio za izradu animacije jer je rađen na principu korištenja nevidljive kocke koja se pomiče i time pokreće vlak.

# <span id="page-45-0"></span>**6. LITERATURA**

- 1. <https://www.timetoast.com/timelines/history-of-computer-animation> History of Computer animation, 29.07.2020.
- 2. <https://www.slideshare.net/markrotondella/history-of-computer-animation> History of computer animation, 29.07.2020.
- 3. [https://www.cadcrowd.com/blog/3d-modeling-overview-history-industry](https://www.cadcrowd.com/blog/3d-modeling-overview-history-industry-applications/)[applications/](https://www.cadcrowd.com/blog/3d-modeling-overview-history-industry-applications/) - 3D Modeling: An Overview of History & Industry Applications
- 4. <https://docs.blender.org/manual/en/2.82/> Blender 2.82 Manual, 15.8.2020.
- 5. Issac Kerlow, The Art of 3D Computer Animation and Effects, USA, 2009.
- 6. Mealing S. (1998), The Art & Science of Computer Animation, UK